# **User manual**

S19E200BR S19E200BW S19E200NW S19E200NY S19E450BR S19E450BW S19E450MR S19E450MW S22E200B S22E200BW S22E200N S22E200NY S22E450B S22E450BW S22E450D S22E450DW S22E450M S22E450MW S23E200B S23E450B S24E200BL S24E450B S24E450BL S24E450D S24E450DL S24E450M S24E650BW S27E450B S27E450D

The color and the appearance may differ depending on the product, and the specifications are subject to change without prior notice to improve the performance.

| BEFORE USING THE PRODUCT | <b>8</b>                   | Copyright Icons used in this manual                                                                                                |
|--------------------------|----------------------------|----------------------------------------------------------------------------------------------------|
|                          | 9                          | Cleaning                                                                                                    |
|                          | 10                         | Securing the Installation Space                                                                                                    |
|                          | 10                         | Precautions for storage                                                                                                    |
|                          | 11<br>11<br>12<br>13<br>15 | Safety Precautions Symbols Electricity and Safety Installation and Safety Operation and Safety  Correct posture to use the product |
| PREPARATIONS             | 20                         | Checking the Components                                                                                                    |
|                          | 20                         | Checking the Components                                                                                                    |
|                          | 22                         | Parts                                                                                                    |
|                          | 22                         | Frontal Buttons (SE200 Series)                                                                                                    |
|                          | 24                         | Frontal Buttons (S**E450B*, S**E650B*)                                                                                             |
|                          | 26                         | Frontal Buttons (S**E450M*)                                                                                                    |
|                          | 28                         | Frontal Buttons (S**E450D*)                                                                                                    |
|                          | 30                         | Reverse Side (SE200 Series)                                                                                                    |
|                          | 31                         | Reverse Side (S**E450B*, S**E650B*)                                                                                                |
|                          | 32<br>33                   | Reverse Side (S**E450M*)  Reverse Side (S**E450D*)                                                                                 |
|                          | 34                         | Right Side View (S**E450D*)                                                                                                    |
|                          | 35                         | Installation                                                                                                    |
|                          | 35                         | Attaching the Stand (SE200 Series)                                                                                                 |
|                          | 36                         | Attaching the Stand (SE450, SE650 Series)                                                                                          |
|                          | 37                         | Removing the Stand (SE200 Series)                                                                                                  |
|                          | 38                         | Adjusting the Product Tilt (SE200 Series)                                                                                          |
|                          | 39                         | Adjusting the Product Tilt and Height (SE450 SE650 Series)                                                                         |
|                          | 40                         | Rotating the Monitor (SE450, SE650 Series)                                                                                         |
|                          | 41                         | Installing a Wall-mount Kit or Desktop Stand                                                                                       |
|                          | 44                         | Anti-theft Lock                                                                                                    |

| CONNECTING AND USING A SOURCE DEVICE | <b>45</b> 45          | Before Connecting  Pre-connection Checkpoints                                                                    |
|--------------------------------------|-----------------------|----------------------------------------------------------------------------------------------------|
| A SOUNCE DEVICE                      | <b>46</b> 46 51 55 56 | Connecting and Using a PC Connecting to a PC Connecting the Power Driver Installation Setting Optimum Resolution |
| SCREEN SETUP                         | <b>57</b> 57          | Brightness Configuring Brightness                                                                                |
|                                      | <b>58</b> 58          | Contrast Configuring Contrast                                                                                    |
|                                      | <b>59</b> 59          | Sharpness Configuring Sharpness                                                                                  |
|                                      | <b>60</b>             | Eye Saver Mode Configuring Eye Saver Mode                                                                        |
|                                      | <b>61</b> 61          | Game Mode Configuring Game Mode                                                                                  |
|                                      | <b>62</b> 62          | SAMSUNG MAGIC Bright Configuring SAMSUNG MAGIC Bright                                                            |
|                                      | 63                    | SAMSUNG MAGIC Angle (Except<br>S19E200NY / S22E200NY / S24E650BW)                                                |
|                                      | 63                    | Configuring SAMSUNG MAGIC Angle                                                                                  |
|                                      | <b>65</b> 65          | SAMSUNG MAGIC Upscale Configuring SAMSUNG MAGIC Upscale                                                          |
|                                      | 66                    | Image Size (Except S19E200BR / S19E450BR / S19E450MR)                                                            |
|                                      | 66                    | Changing the Image Size                                                                                          |
|                                      | <b>68</b> 68          | Response Time (S24E650BW) Configuring the Response Time                                                          |

|                            | <b>69</b>    | H-Position & V-Position Configuring H-Position & V-Position                      |
|----------------------------|--------------|----------------------------------------------------------------------------------|
|                            | <b>70</b> 70 | Coarse Adjusting Coarse                                                          |
|                            | <b>71</b> 71 | Fine Adjusting Fine                                                              |
| CONFIGURING TINT           | <b>72</b> 72 | Red Configuring Red                                                              |
|                            | <b>73</b> 73 | Green Configuring Green                                                          |
|                            | <b>74</b> 74 | Blue Configuring Blue                                                            |
|                            | <b>75</b> 75 | Color Tone Configuring the Color Tone Settings                                   |
|                            | <b>76</b> 76 | Gamma Configuring Gamma                                                          |
| RESIZING OR RELOCATING THE | <b>77</b> 77 | Language Changing the Language                                                   |
| SCREEN                     | <b>78</b> 78 | Menu H-Position & Menu V-Position Configuring Menu H-Position & Menu V- Position |
|                            | <b>79</b> 79 | Display Time Configuring Display Time                                            |
|                            | <b>80</b>    | Transparency Changing Transparency                                               |
| SETUP AND RESET            | <b>81</b> 81 | Reset All<br>Initializing Settings (Reset All)                                   |
|                            |              |                                                                                  |

|                      | 82 | Smart Eco Saving                                                       |
|----------------------|----|------------------------------------------------------------------------|
|                      | 82 | Configuring Smart Eco Saving                                           |
|                      | 83 | Off Timer (S19E200NW / S19E200NY / S22E200N /S22E200NY)                |
|                      | 83 | Configuring Off Timer                                                  |
|                      | 84 | Configuring Turn Off After                                             |
|                      | 85 | Off Timer Plus (Except S19E200NW / S19E200NY / S22E200N / S22E200NY)   |
|                      | 85 | Configuring Off Timer                                                  |
|                      | 87 | Configuring Eco Timer                                                  |
|                      | 89 | PC/AV Mode (Except S19E200NW /<br>S19E200NY / S22E200N / S22E200NY)    |
|                      | 89 | Configuring PC/AV Mode                                                 |
|                      | 91 | Key Repeat Time                                                        |
|                      | 91 | Configuring <b>Key Repeat Time</b>                                     |
|                      | 92 | Source Detection (Except S19E200NW / S19E200NY / S22E200N / S22E200NY) |
|                      | 92 | Configuring Source Detection                                           |
|                      |    |                                                                        |
| INFORMATION MENU AND | 93 | INFORMATION                                                            |
| OTHERS               | 93 | Displaying INFORMATION                                                 |
|                      | 94 | Configuring Brightness, Contrast and Sharpness from the Initial Screen |
|                      | 95 | Configuring Volume in the Initial Screen                               |
| INSTALLING THE       | 96 | MultiScreen                                                            |
| SOFTWARE             | 96 | Installing the Software                                                |
|                      | 97 | Removing the Software                                                  |
|                      |    |                                                                        |

| GUIDE          | 98<br>98<br>98<br>98<br>101 | Requirements Before Contacting Samsung Customer Service Center Testing the Product Checking the Resolution and Frequency Check the following.  Q & A |
|----------------|-----------------------------|----------------------------------------------------------------------------------------------------|
| SPECIFICATIONS | 103                         | General (S19E200NY / S19E200NW)                                                                                                    |
|                | 104                         | General (S19E200BW / S19E200BR)                                                                                                    |
|                | 105                         | General (S22E200NY)                                                                                                    |
|                | 106                         | General (S22E200B / S22E200N / S22E200BW)                                                                                                    |
|                | 107                         | General (S23E200B / S24E200BL)                                                                                                    |
|                | 108                         | General (S19E450BW / S19E450MW / S19E450BR / S19E450MR)                                                                                              |
|                | 109                         | General (S22E450B / S22E450M / S22E450D)                                                                                                    |
|                | 110                         | General (S22E450BW / S22E450MW / S22E450DW)                                                                                                    |
|                | 111                         | General (S23E450B)                                                                                                    |
|                | 112                         | General (S24E450BL / S24E450DL)                                                                                                    |
|                | 113                         | General (S24E450B / S24E450M / S24E450D)                                                                                                    |
|                | 114                         | General (S24E650BW)                                                                                                    |
|                | 115                         | General (S27E450B / S27E450D)                                                                                                    |
|                | 116                         | PowerSaver                                                                                                    |
|                | 120                         | Standard Signal Mode Table                                                                                                    |
|                |                             |                                                                                                    |

| APPENDIX | 128        | Responsibility for the Pay Service (Cost to Customers)                        |
|----------|------------|-------------------------------------------------------------------------------|
|          | 128        | Not a product defect                                                          |
|          | 128        | A Product damage caused by customer's fault                                   |
|          | 128        | Others                                                                        |
|          | <b>130</b> | Correct Disposal                                                              |
|          | 130        | Correct Disposal of This Product (Waste<br>Electrical & Electronic Equipment) |
|          | 130        | Extended warranty                                                             |
|          | 131        | Terminology                                                                   |

**INDEX** 

### Copyright

The contents of this manual are subject to change without notice to improve quality.

© 2015 Samsung Electronics

Samsung Electronics owns the copyright for this manual.

Use or reproduction of this manual in parts or entirety without the authorization of Samsung Electronics is prohibited.

Microsoft, Windows and Windows NT are registered trademarks of Microsoft Corporation.

VESA, DPM and DDC are registered trademarks of the Video Electronics Standards Association.

#### Icons used in this manual

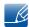

The following images are for reference only. Real-life situations may differ from what is shown in the images.

### Cleaning

Exercise care when cleaning as the panel and exterior of advanced LCDs are easily scratched.

Take the following steps when cleaning.

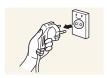

- 1. Power off the monitor and computer.
- 2. Disconnect the power cord from the monitor.

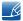

Hold the power cable by the plug and do not touch the cable with wet hands. Otherwise, an electric shock may result.

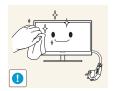

3. Wipe the monitor screen using a clean, soft and dry cloth.

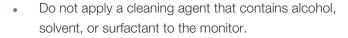

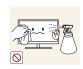

Do not spray water or detergent directly on the product.

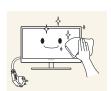

4. Wet a soft and dry cloth in water and wring thoroughly to clean the exterior of the monitor.

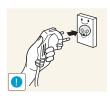

- 5. Connect the power cord to the product after cleaning the product.
- 6. Power on the monitor and computer.

### Securing the Installation Space

• Ensure some space around the product for ventilation. An internal temperature rise may cause fire and damage the product. Be sure to allow the amount of space as shown below or greater when installing the product.

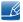

The exterior may differ depending on the product.

#### SE200 Series

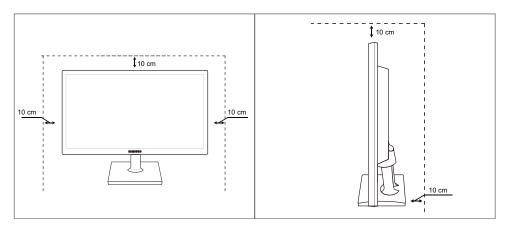

#### SE450, SE650 Series

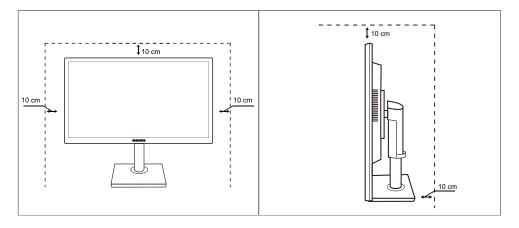

### Precautions for storage

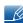

Be sure to contact Samsung Customer Service Center if the inside of the monitor needs cleaning. (A service fee will be charged.)

### **Safety Precautions**

#### Caution

#### RISK OF ELECTRIC SHOCK DO NOT OPEN

Caution: TO REDUCE THE RISK OF ELECTRIC SHOCK, DO NOT REMOVE COVER (OR BACK). THERE ARE NO USER SERVICEABLE PARTS INSIDE. REFER ALL SERVICING TO QUALIFIED PERSONNEL.

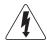

This symbol indicates that high voltage is present inside. It is dangerous to make any kind of contact with any internal part of this product.

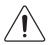

This symbol alerts you that important literature concerning operation and maintenance has been included with this product.

#### **Symbols**

|         | A serious or fatal injury may result if instructions are not followed.               |
|---------|--------------------------------------------------------------------------------------|
| Caution | Personal injury or damage to properties may result if instructions are not followed. |
| 0       | Activities marked by this symbol are prohibited.                                     |
| 0       | Instructions marked by this symbol must be followed.                                 |

#### **Electricity and Safety**

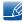

The following images are for reference only. Real-life situations may differ from what is shown in the images.

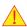

#### Warning

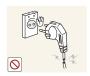

Do not use a damaged power cord or plug, or a loose power socket.

An electric shock or fire may result.

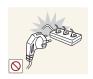

Do not plug many products into the same power socket.

Otherwise, the socket may overheat and cause a fire.

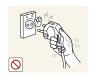

Do not touch the power plug with wet hands.

• Otherwise, an electric shock may result.

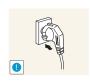

Insert the power plug all the way in so it is not loose.

An unstable connection may cause a fire.

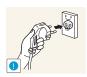

Ensure you connect the power plug to a grounded power socket. (type 1 insulated devices only).

An electric shock or injury may result.

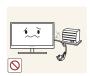

Do not bend or pull the power cord with force. Do not weigh the power cord down with a heavy object.

A damaged power cord may cause an electric shock or fire.

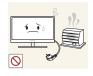

Do not place the power cord or product near heat sources.

An electric shock or fire may result.

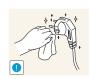

Remove foreign substances such as dust around the plug pins and power socket with a dry cloth.

Otherwise, a fire may result.

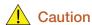

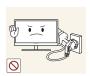

Do not unplug the power cord when the product is in use.

• The product may become damaged by an electric shock.

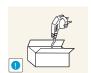

Do not use the power cord for products other than authorized products supplied by Samsung.

An electric shock or fire may result.

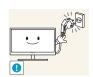

Keep the power socket where the power cord is connected unobstructed.

If any problem occurs in the product, unplug the power cable to completely cut the power to the product.

Power to the product cannot be completely cut off with the power button.

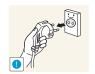

Hold the plug when disconnecting the power cord from the power socket.

• An electric shock or fire may result.

#### **Installation and Safety**

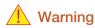

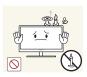

DO NOT PLACE CANDLES, INSECT REPELLANTS OR CIGARETTES ON TOP OF THE PRODUCT. DO NOT INSTALL THE PRODUCT NEAR HEAT SOURCES.

Otherwise, a fire may result.

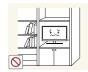

Avoid installing the product in a narrow space with bad ventilation, such as a bookshelf or wall closet.

• Otherwise, a fire may result due to an increased internal temperature.

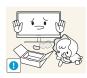

Keep the plastic packaging bag for the product in a place that cannot be reached by children.

Children may suffocate.

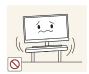

Do not install the product on an unstable or vibrating surface (insecure shelf, sloped surface, etc.).

- The product may fall and break or cause a personal injury.
- Using the product in an area with excess vibration may damage the product or cause a fire.

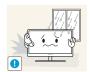

Do not install the product in a vehicle or a place exposed to dust, moisture (water drips, etc.), oil, or smoke.

An electric shock or fire may result.

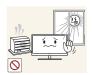

Do not expose the product to direct sunlight, heat, or a hot object such as a stove.

• Otherwise, the product lifespan may be reduced, or a fire may result.

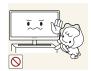

Do not install the product within the reach of young children.

The product may fall and injure children.

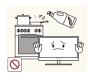

Edible oil (such as soybean oil) may damage or distort the product. Keep the product away from oil pollution.

And do not install or use the product in the kitchen or near the kitchen stove.

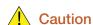

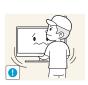

Take care not to drop the product when moving it.

Otherwise, product failure or personal injury may result.

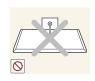

Do not set down the product on its front.

The screen may become damaged.

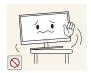

When installing the product on a cabinet or shelf, make sure that the bottom edge of the front of the product is not protruding.

- The product may fall and break or cause a personal injury.
- Install the product only on cabinets or shelves of the right size.

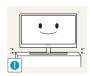

Put down the product carefully.

The product may fall and break or cause a personal injury.

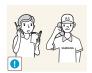

Installing the product in an unusual place (a place exposed to a lot of fine dust, chemical substances, extreme temperatures or a significant presence of moisture, or a place where the product will operate continuously for an extended period of time) may seriously affect its performance.

• Be sure to consult Samsung Customer Service Center before installation if you want to install the product at such a place.

#### **Operation and Safety**

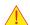

#### Warning

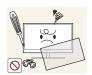

High voltage runs through the product. Do not attempt to disassemble, repair, or modify the product on your own.

- An electric shock or fire may result.
- Contact Samsung Customer Service Center for repair.

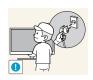

To move the product, first disconnect all the cables from it, including the power cable.

 Otherwise, the power cord may be damaged and a fire or electric shock may result.

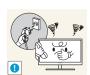

If the product generates a strange noise, a burning smell, or smoke, remove the power cord immediately and contact Samsung Customer Service Center.

An electric shock or fire may result.

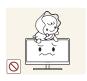

Do not let children hang from the product or climb on top of it.

 The product may fall, and your child may become injured or seriously harmed.

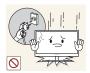

If the product falls or the exterior is damaged, power off the product, remove the power cord, and contact Samsung Customer Service Center.

Otherwise, an electric shock or fire may result.

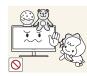

Do not put a heavy object, toy, or sweets on top of the product.

• The product or heavy objects may fall as children try to reach for the toy or sweets resulting in a serious injury.

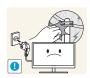

If there is a thunderstorm or lightning strike, turn off the power and disconnect the power cable.

An electric shock or fire may result.

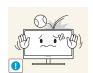

Do not drop objects on the product or apply impact.

An electric shock or fire may result.

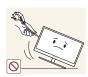

Do not move the product by pulling the power cord or any cable.

Otherwise, the cable may be damaged and product failure, an electric shock or fire may result.

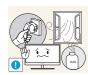

If a gas leakage is found, do not touch the product or power plug. Also, ventilate the area immediately.

Sparks can cause an explosion or fire.

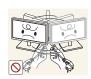

Do not lift or move the product by pulling the power cord or any cable.

Otherwise, the cable may be damaged and product failure, an electric shock or fire may result.

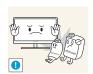

Do not use or keep combustible spray or an inflammable substance near the product.

An explosion or fire may result.

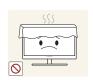

Ensure the vents are not blocked by tablecloths or curtains.

• Otherwise, a fire may result from an increased internal temperature.

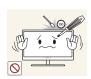

Do not insert a metallic object (a chopstick, coin, hair pin, etc.) or inflammable object (paper, match, etc.) into the vent or ports of the product.

- If water or any foreign substance enters the product, be sure to power off the product, remove the power cord, and contact Samsung Customer Service Center.
- Product failure, an electric shock or fire may result.

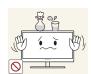

Do not place objects containing liquid (vases, pots, bottles, etc) or metallic objects on top of the product.

- If water or any foreign substance enters the product, be sure to power off the product, remove the power cord, and contact Samsung Customer Service Center.
- Product failure, an electric shock or fire may result.

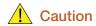

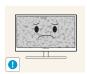

Leaving the screen fixed on a stationary image for an extended period of time may cause afterimage burn-in or defective pixels.

• If you are not going to use the product for an extended period of time, activate power-saving mode or a moving-picture screen saver.

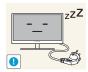

Disconnect the power cord from the power socket if you do not plan on using the product for an extended period of time (vacation, etc.).

 Otherwise, a fire may result from accumulated dust, overheating, an electric shock, or electric leakage.

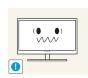

Use the product at the recommended resolution and frequency.

Otherwise, Your eyesight may deteriorate.

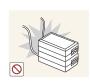

Do not put DC power adapters together.

Otherwise, a fire may result.

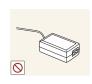

Remove the plastic bag from the DC power adapter before you use it.

Otherwise, a fire may result.

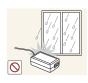

Do not let water enter the DC power device or get the device wet.

- An electric shock or fire may result.
- Avoid using the product outdoors where it can be exposed to rain or snow.
- Be careful not to get the DC power adapter wet when you wash the floor.

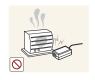

Do not put the DC power adapter near to any heating apparatus.

• Otherwise, a fire may result.

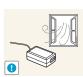

Keep the DC power adapter in a well-ventilated area.

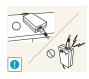

If you place the AC/DC power adapter so that it is hanging with the cord input facing upwards, water or other foreign substances could enter the Adapter and cause the Adapter to malfunction.

Make sure to rest the AC/DC power adapter flat on a table or the floor.

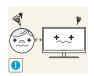

Looking at the screen too close for an extended period of time can deteriorate your eyesight.

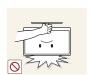

Do not hold the monitor upside-down or move it by holding the stand.

The product may fall and break or cause a personal injury.

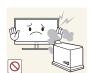

Do not use humidifiers or stoves around the product.

An electric shock or fire may result.

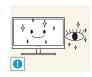

Rest your eyes for more than 5 minutes for every 1 hour of product use.

Eye fatigue will be relieved.

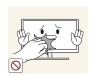

Do not touch the screen when the product has been turned on for an extended period of time as it will become hot.

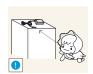

Store the small accessories used with the product out of reach of children.

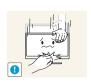

Exercise caution when adjusting the product angle or stand height.

- Otherwise, children's fingers or hands may become stuck and injured.
- Tilting the product excessively may cause it to fall and result in personal injury.

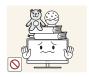

Do not place heavy objects on the product.

Product failure or personal injure may result.

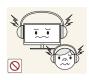

When using headphones or earphones, do not turn the volume too high.

Having the sound too loud may damage your hearing.

### Correct posture to use the product

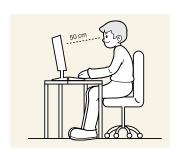

Use the product in the correct posture as follows:

- Straighten your back.
- Allow a distance of 45 to 50 cm between your eye and the screen, and look slightly downward at the screen.
  - Keep your eyes directly in front of the screen.
- Adjust the angle so light does not reflect on the screen.
- Keep your forearms perpendicular to your upper arms and level with the back of your hands.
- Keep your elbows at about a right angle.
- Adjust the height of the product so you can keep your knees bent at 90 degrees or more, your heels attached to the floor, and your arms lower than your heart.

### 1.1 Checking the Components

#### 1.1.1 Checking the Components

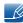

- Contact the dealer from whom you purchased the product if any item is missing.
- The pictures may look different from the actual components.

#### Components

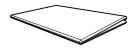

Quick setup guide

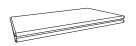

Warranty card (Not available in some locations)

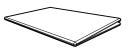

Regulatory guide (optional)

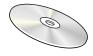

User manual (optional)

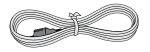

Power cable

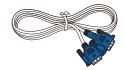

D-SUB cable (optional)

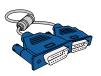

D-SUB cable (optional)

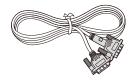

DVI cable (optional)

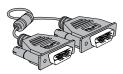

DVI cable (optional)

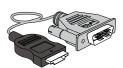

HDMI-DVI cable (optional)

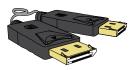

DP cable (optional)

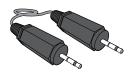

Stereo Cable
For S\*\*E450M\* Model
(optional)

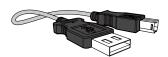

USB cable (optional)

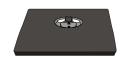

Stand base
For SE200 Series Model
(optional)

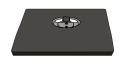

Stand base
For SE450 Series Model,
For SE650 Series Model
(optional)

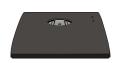

Stand base
For SE450 Series Model
(Applicable to the stand models that have USB ports only.)
(optional)

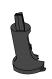

Stand neck
For SE200 Series Model
(optional)

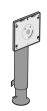

Stand neck
For SE450 Series Model,
For SE650 Series Model
(optional)

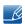

Components may vary depending on the country.

### 1.2 Parts

#### 1.2.1 Frontal Buttons (SE200 Series)

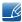

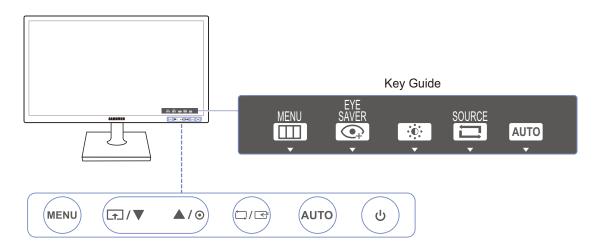

| Icons    | Description                                                                                                    |
|----------|----------------------------------------------------------------------------------------------------|
| MENU     | <ul> <li>Open or close the onscreen display (OSD) menu, or return to the parent menu.</li> <li>OSD control lock: Maintain the current settings, or lock the OSD control to prevent unintended changes to settings. Enable: To lock the OSD control, press the [MENU] button for 10 seconds. Disable: To unlock the locked OSD control, press the [MENU] button for more than 10 seconds.</li> <li>If the OSD control is locked,</li> <li>Brightness and Contrast can be adjusted. Eye Saver Mode is available. INFORMATION can be viewed.</li> <li>The Eye Saver Mode function can be used by pressing the [ ]</li> <li>button. (The Eye Saver Mode is available even when the OSD control is locked.)</li> </ul> |
| <b>1</b> | Press [♠] to enable or disable Eye Saver Mode.  The items below are not available if the Eye Saver Mode function is enable.  • PICTURE → Brightness, Game Mode, MAGICBright, MAGICAngle  • COLOR  • SETUP&RESET → Smart Eco Saving                                                                                                    |
| ▲/▼      | Move to the upper or lower menu or adjust the value for an option on the OSD menu.                                                                                                    |

| Icons     | Description                                                                                                    |  |
|-----------|----------------------------------------------------------------------------------------------------|--|
| •         | Use this button to control the brightness, contrast and sharpness of the screen.                                                                                                    |  |
| □/굩       | Confirm a menu selection.  Pressing the [☐/៨] button when the OSD menu is not displayed will change the input source (Analog/DVI). If you power on the product or change the input source by pressing the [☐/៨] button, a message that shows the changed input source will appear at the top left corner of the screen.  This function is not available for products with an Analog interface only. |  |
| AUTO      | Press the [AUTO] button to automatically adjust the screen settings.  Changing the resolution in Display Properties will activate the Auto Adjustment function.  This function is only available in Analog mode.                                                                                                    |  |
| Ф         | Turn the screen on or off.                                                                                                    |  |
| Key Guide | When a control button on the product is pressed, the Key Guide will be displayed before the onscreen menu opens. (The guide shows the function of the button pressed.)  To access the onscreen menu when the guide is displayed, press the corresponding button again.  The Key Guide may vary depending on the function or product model.                                                          |  |
|           | Refer to the actual product.                                                                                                    |  |

#### 1.2.2 Frontal Buttons (S\*\*E450B\*, S\*\*E650B\*)

B

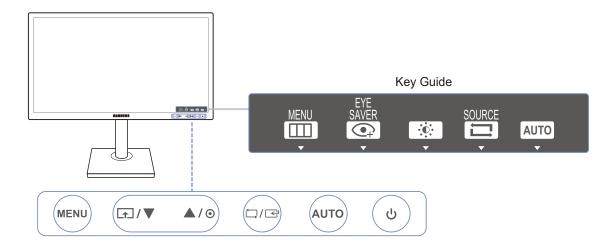

| Icons    | Description                                                                                                    |
|----------|----------------------------------------------------------------------------------------------------|
| MENU     | <ul> <li>Open or close the onscreen display (OSD) menu, or return to the parent menu.</li> <li>OSD control lock: Maintain the current settings, or lock the OSD control to prevent unintended changes to settings. Enable: To lock the OSD control, press the [MENU] button for 10 seconds. Disable: To unlock the locked OSD control, press the [MENU] button for more than 10 seconds.</li> <li>If the OSD control is locked,</li> <li>Brightness and Contrast can be adjusted. Eye Saver Mode is available. INFORMATION can be viewed.</li> <li>The Eye Saver Mode function can be used by pressing the [1] button. (The Eye Saver Mode is available even when the OSD control is locked.)</li> </ul> |
| <b>1</b> | Press [♠] to enable or disable Eye Saver Mode.  The items below are not available if the Eye Saver Mode function is enable.  • PICTURE → Brightness, Game Mode, MAGIC Bright, MAGICAngle  • COLOR  • SETUP&RESET → Smart Eco Saving                                                                                                    |
| ▲/▼      | Move to the upper or lower menu or adjust the value for an option on the OSD menu.                                                                                                    |
| 0        | Use this button to control the brightness, contrast and sharpness of the screen.                                                                                                    |

| Icons     | Description                                                                                                    |  |
|-----------|----------------------------------------------------------------------------------------------------|--|
|           | Confirm a menu selection.                                                                                                    |  |
| □/Œ       | Pressing the [☐/[] button when the OSD menu is not displayed will change the input source (Analog/DVI). If you power on the product or change the input source by pressing the [☐/[] button, a message that shows the changed input source will appear at the top left corner of the screen. |  |
|           | This function is not available for products with an Analog interface only.                                                                                                    |  |
|           | Press the [AUTO] button to automatically adjust the screen settings.                                                                                                    |  |
| AUTO      | Changing the resolution in Display Properties will activate the      Auto Adjustment function.                                                                                                    |  |
|           | This function is only available in <b>Analog</b> mode.                                                                                                    |  |
| Ф         | Turn the screen on or off.                                                                                                    |  |
|           | When a control button on the product is pressed, the Key Guide will be displayed before the onscreen menu opens. (The guide shows the function of the button pressed.)                                                                                                    |  |
| Key Guide | To access the onscreen menu when the guide is displayed, press the corresponding button again.                                                                                                    |  |
|           | The Key Guide may vary depending on the function or product model.  Refer to the actual product.                                                                                                    |  |

#### 1.2.3 Frontal Buttons (S\*\*E450M\*)

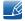

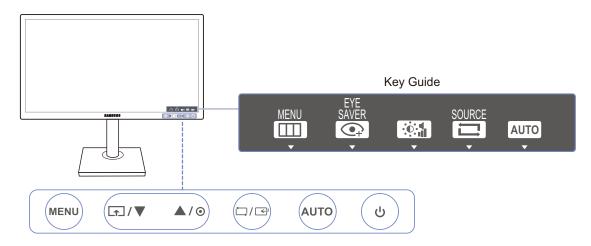

| Icons    | Description                                                                                                    |
|----------|----------------------------------------------------------------------------------------------------|
| MENU     | <ul> <li>Open or close the onscreen display (OSD) menu, or return to the parent menu.</li> <li>OSD control lock: Maintain the current settings, or lock the OSD control to prevent unintended changes to settings. Enable: To lock the OSD control, press the [MENU] button for 10 seconds. Disable: To unlock the locked OSD control, press the [MENU] button for more than 10 seconds.</li> <li>If the OSD control is locked,</li> <li>Brightness and Contrast can be adjusted. Eye Saver Mode is available. INFORMATION can be viewed.</li> <li>The Eye Saver Mode function can be used by pressing the [1] button. (The Eye Saver Mode is available even when the OSD control is locked.)</li> </ul> |
| <b>_</b> | Press [♠] to enable or disable Eye Saver Mode.  The items below are not available if the Eye Saver Mode function is enable.  • PICTURE → Brightness, Game Mode, MAGIC Bright, MAGICAngle  • COLOR  • SETUP&RESET → Smart Eco Saving                                                                                                    |
| ▲/▼      | Move to the upper or lower menu or adjust the value for an option on the OSD menu.                                                                                                    |
| <b>©</b> | Use this button to control the brightness and contrast of the screen.  Volume can be adjusted if a cable is connected to the [IN] port.                                                                                                    |

1

# Preparations

| Icons     | Description                                                                                                    |
|-----------|----------------------------------------------------------------------------------------------------|
|           | Confirm a menu selection.                                                                                                    |
| 다/硾       | Pressing the [☐/[] button when the OSD menu is not displayed will change the input source (Analog/DVI). If you power on the product or change the input source by pressing the [☐/[] button, a message that shows the changed input source will appear at the top left corner of the screen. |
|           | This function is not available for products with an Analog interface only.                                                                                                    |
|           | Press the [AUTO] button to automatically adjust the screen settings.                                                                                                    |
| AUTO      | Changing the resolution in Display Properties will activate the<br>Auto Adjustment function.                                                                                                    |
|           | <ul> <li>This function is only available in Analog mode.</li> </ul>                                                                                                    |
| Ф         | Turn the screen on or off.                                                                                                    |
|           | When a control button on the product is pressed, the Key Guide will be displayed before the onscreen menu opens. (The guide shows the function of the button pressed.)                                                                                                    |
| Key Guide | To access the onscreen menu when the guide is displayed, press the corresponding button again.                                                                                                    |
|           | The Key Guide may vary depending on the function or product model.  Refer to the actual product.                                                                                                    |

### 1.2.4 Frontal Buttons (S\*\*E450D\*)

R

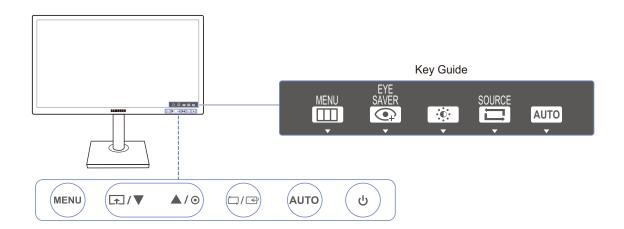

| Icons    | Description                                                                                                    |
|----------|----------------------------------------------------------------------------------------------------|
| MENU     | <ul> <li>Open or close the onscreen display (OSD) menu, or return to the parent menu.</li> <li>OSD control lock: Maintain the current settings, or lock the OSD control to prevent unintended changes to settings. Enable: To lock the OSD control, press the [MENU] button for 10 seconds. Disable: To unlock the locked OSD control, press the [MENU] button for more than 10 seconds.</li> <li>If the OSD control is locked,</li> <li>Brightness and Contrast can be adjusted. Eye Saver Mode is available. INFORMATION can be viewed.</li> <li>The Eye Saver Mode function can be used by pressing the [ ]</li> <li>button. (The Eye Saver Mode is available even when the OSD control is locked.)</li> </ul> |
| <b>1</b> | Press [♠] to enable or disable Eye Saver Mode.  The items below are not available if the Eye Saver Mode function is enable.  • PICTURE → Brightness, Game Mode, MAGIC Bright, MAGICAngle  • COLOR  • SETUP&RESET → Smart Eco Saving                                                                                                    |
| ▲/▼      | Move to the upper or lower menu or adjust the value for an option on the OSD menu.                                                                                                    |
| 0        | Use this button to control the brightness, contrast and sharpness of the screen.                                                                                                    |

| Icons     | Description                                                                                                    |
|-----------|----------------------------------------------------------------------------------------------------|
|           | Confirm a menu selection.                                                                                                    |
| □/☞       | Pressing the [☐/[] button when the OSD menu is not displayed will change the input source (Analog/DVI/DisplayPort). If you power on the product or change the input source by pressing the [☐/[] button, a message that shows the changed input source will appear at the top left corner of the screen.  This function is not available for products with an Analog interface only. |
| AUTO      | Press the [AUTO] button to automatically adjust the screen settings.  Changing the resolution in Display Properties will activate the Auto Adjustment function.  This function is only available in Analog mode.                                                                                                    |
| Ф         | Turn the screen on or off.                                                                                                    |
| Key Guide | When a control button on the product is pressed, the Key Guide will be displayed before the onscreen menu opens. (The guide shows the function of the button pressed.)                                                                                                    |
|           | To access the onscreen menu when the guide is displayed, press the corresponding button again.                                                                                                    |
|           | The Key Guide may vary depending on the function or product model.                                                                                                    |
|           | Refer to the actual product.                                                                                                    |

#### 1.2.5 Reverse Side (SE200 Series)

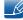

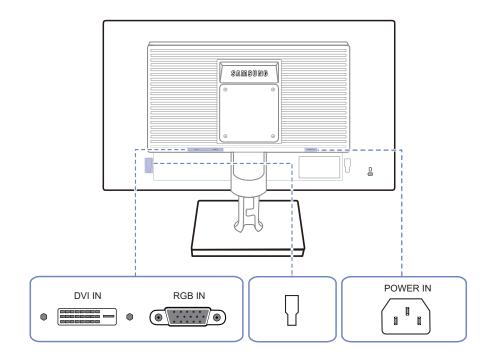

| Port                 | Description                                                                                                    |
|----------------------|----------------------------------------------------------------------------------------------------|
|                      | Connect to a PC using the DVI cable.  The [DVI IN] terminal is supplied for the digital (DVI)-dedicated models only. |
| <b>⊚</b> [] <b>⊚</b> | Connect to a PC using the D-SUB cable.                                                                               |
|                      | Connect to an external device.                                                                                       |
|                      | Connect the power cord for your monitor to the [POWER IN] port on the back of the product.                           |

#### 1.2.6 Reverse Side (S\*\*E450B\*, S\*\*E650B\*)

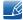

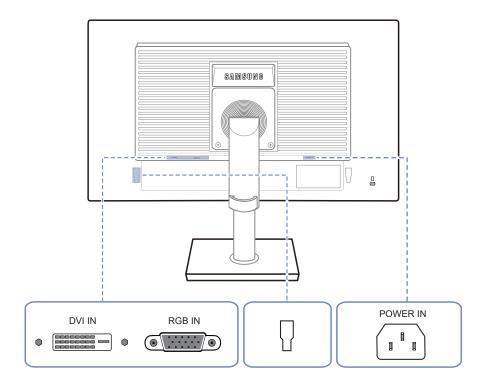

| Port | Description                                                                                                    |
|------|----------------------------------------------------------------------------------------------------|
|      | Connect to a PC using the DVI cable.  The [DVI IN] terminal is supplied for the digital (DVI)-dedicated models only. |
| •    | Connect to a PC using the D-SUB cable.                                                                               |
|      | Connect to an external device.                                                                                       |
|      | Connect the power cord for your monitor to the [POWER IN] port on the back of the product.                           |

#### 1.2.7 Reverse Side (S\*\*E450M\*)

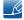

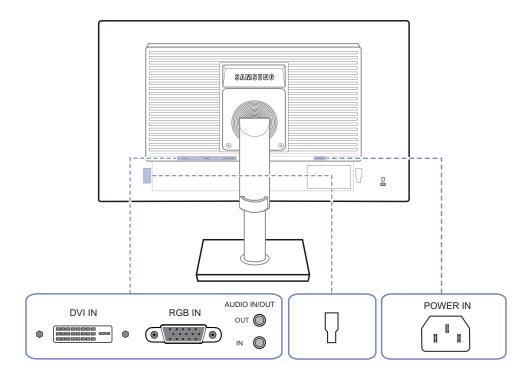

| Port     | Description                                                                                |
|----------|--------------------------------------------------------------------------------------------|
|          | Connect to a PC using the DVI cable.                                                       |
|          | The [DVI IN] terminal is supplied for the digital (DVI)-dedicated models only.             |
| <b>◎</b> | Connect to a PC using the D-SUB cable.                                                     |
|          | Connect to an audio output device such as headphones.                                      |
| оит 🔘    | Applicable to the models that have speakers only.                                          |
|          | Connect to an audio-input source using an audio cable.                                     |
| IN (C)   | Applicable to the models that have speakers only.                                          |
|          | Connect to an external device.                                                             |
|          | Connect the power cord for your monitor to the [POWER IN] port on the back of the product. |

#### 1.2.8 Reverse Side ( S\*\*E450D\*)

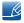

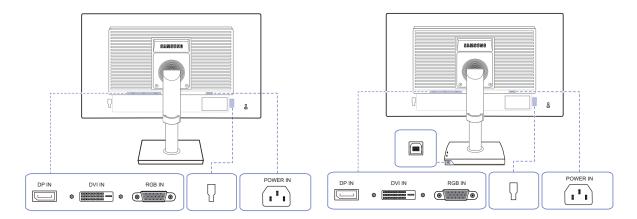

| Port | Description                                                                                                    |
|------|----------------------------------------------------------------------------------------------------|
|      | Connect to a PC using a DP cable.                                                                                                    |
|      | Connect to a PC using the DVI cable.  The [DVI IN] terminal is supplied for the digital (DVI)-dedicated models only.                    |
| (a)  | Connect to a PC using the D-SUB cable.                                                                                                  |
|      | Connect to a computer using a USB cable.  This port can connect to a PC only.  Applicable to the stand models that have USB ports only. |
|      | Connect to an external device.                                                                                                    |
|      | Connect the power cord for your monitor to the [POWER IN] port on the back of the product.                                              |

#### 1.2.9 Right Side View (S\*\*E450D\*)

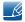

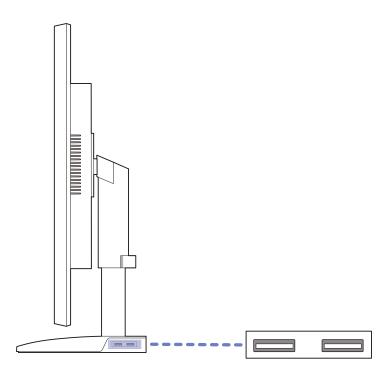

| Port | Description                                              |
|------|----------------------------------------------------------|
|      | Connect to a USB device.                                 |
|      | Applicable to the stand models that have USB ports only. |

#### 1.3 Installation

#### 1.3.1 Attaching the Stand (SE200 Series)

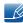

Before assembling the product, place the product down on a flat and stable surface so that the screen is facing downwards.

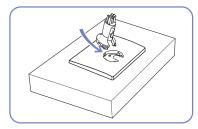

Insert the Stand Connector into the Stand in the direction shown by the figure.

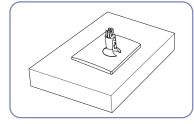

Check if the Stand Connector is firmly connected.

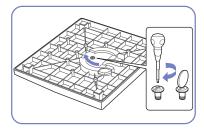

Turn the connecting screw at the bottom of the stand fully so that it is completely fixed.

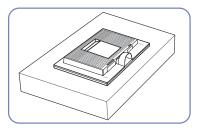

Place a soft cloth over the table to protect the product and place the product onto the cloth so that the front of the product is facing downwards.

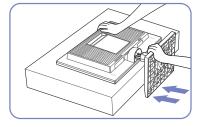

Hold the main body of the product with your hand as shown by the figure.

Push the assembled stand into the main body in the direction of the arrow as shown in the figure.

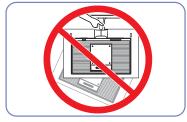

- Caution

Do not hold the product upside down only by the stand.

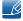

#### 1.3.2 Attaching the Stand (SE450, SE650 Series)

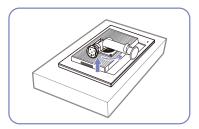

Place a protective cloth or cushion on a flat surface. Next, place the product with the face down on top of the cloth or cushion.

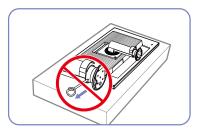

Do not remove the fixing pin until Insert the stand base into the you are finished attaching the stand.

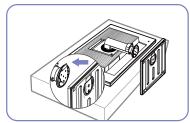

stand in the direction of the arrow.

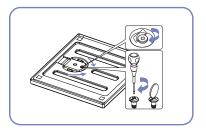

Fasten the screw tightly (using a screwdriver or coin) into the bottom of the stand base.

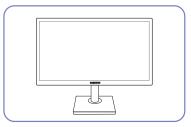

After installing the stand, place the product upright.

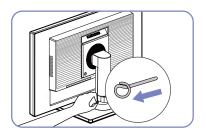

You can remove the fixing pin and adjust the stand now.

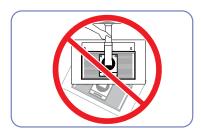

#### - Caution

Do not hold the product upside down only by the stand.

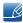

- Disassembly is the reverse order of assembly.
- The color and shape of parts may differ from what is shown. Specifications are subject to change without notice to improve quality.

### 1.3.3 Removing the Stand (SE200 Series)

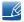

The exterior may differ depending on the product.

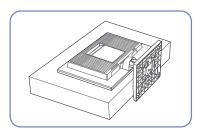

Place a soft cloth over the table to protect the product and place the product onto the cloth so that the front of the product faces downwards.

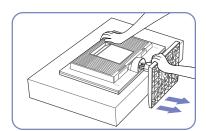

While holding the stand neck with one hand, pound the other fisted hand down onto the top of the stand base in the direction of the arrow to detach the stand base.

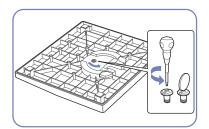

Turn the connecting screw at the bottom of the stand base to separate it.

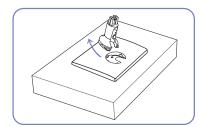

Remove the stand neck from the stand base by pulling it in the direction of the arrow as shown in the figure.

### 1.3.4 Adjusting the Product Tilt (SE200 Series)

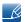

The color and shape of parts may differ from what is shown. Specifications are subject to change without notice to improve quality.

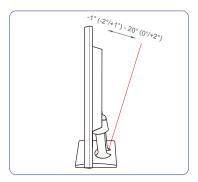

- You can adjust the tilt of your monitor.
- Hold the lower part of the product and adjust the tilt carefully.

### 1.3.5 Adjusting the Product Tilt and Height (SE450, SE650 Series)

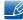

The color and shape of parts may differ from what is shown. Specifications are subject to change without notice to improve quality.

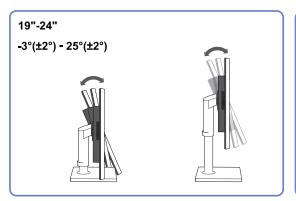

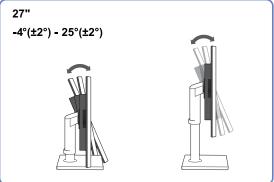

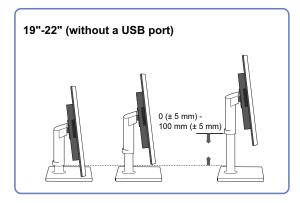

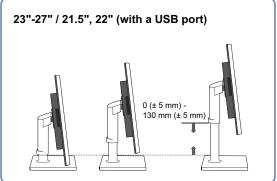

- To adjust the height, remove the fixing pin.
- The monitor tilt and height can be adjusted.
- Hold the top center of the product and adjust the height carefully.

### 1.3.6 Rotating the Monitor (SE450, SE650 Series)

You can rotate your monitor as shown below.

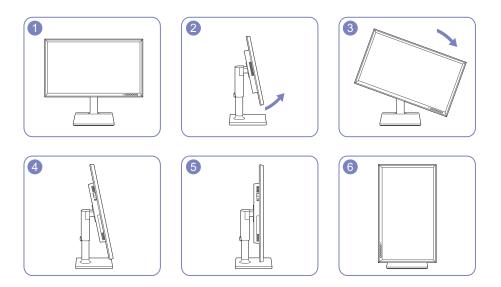

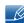

- Be sure to fully extend the stand before rotating the monitor.
- If you rotate the monitor without fully extending the stand, the corner of the monitor may hit the floor and get damaged.
- Do not rotate the monitor counterclockwise. The monitor may get damaged.

### 1.3.7 Installing a Wall-mount Kit or Desktop Stand

#### **Before Installation**

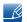

Power the product off and remove the power cable from the power socket.

#### SE200 Series

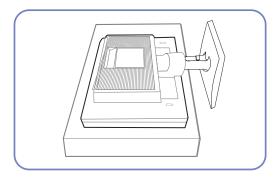

Place a protective cloth or cushion on a flat surface. Next, place the product with the face down on top of the cloth or cushion.

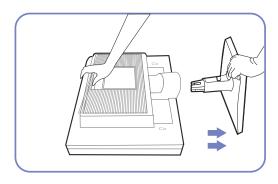

Hold the main body of the product with your hand as shown by the figure.

Pull the stand in the direction of the arrow as shown in the figure to separate it.

#### SE450, SE650 Series

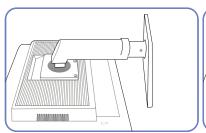

Place a protective cloth or cushion on a flat surface. Next, place the product with the face down on top of the cloth or cushion.

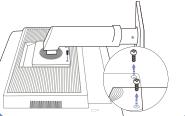

Unfasten the screw from the back of the product.

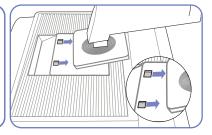

Lift and detach the stand.

#### Installing a Wall-mount Kit or Desktop Stand (SE200 Series)

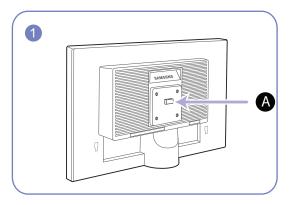

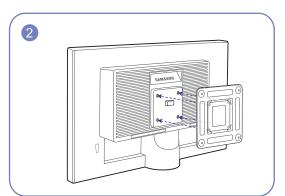

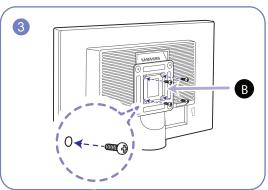

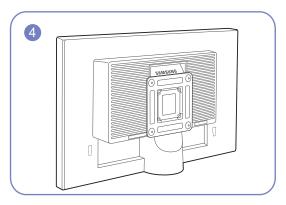

- A Attach the wall-mount kit or desktop stand here
- B Bracket (sold separately)

Align the grooves and tightly fasten the screws on the bracket on the product with the corresponding parts on the wall-mount kit or desktop stand you want to attach.

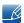

#### Notes

- Using a screw longer than the standard length can damage the internal components of the product.
- The length of screws required for a wall mount that does not comply with the VESA standards may vary depending on the specifications.
- Do not use screws that do not comply with the VESA standards. Do not attach the wall-mount kit
  or desktop stand using excessive force. The product may get damaged or fall and cause personal
  injury. Samsung shall not be held liable for any damage or injury caused by using improper screws
  or attaching the wall-mount kit or desktop stand using excessive force.
- Samsung shall not be held liable for any product damage or personal injury caused by using a wall-mount kit other than the one specified or from an attempt to install the wall-mount kit on your own.
- To mount the product on a wall, ensure you purchase a wall-mount kit that can be installed 10cm or farther away from the wall.
- Be sure to use a wall-mount kit that complies with the standards.

#### Installing a Wall-mount Kit or Desktop Stand (SE450, SE650 Series)

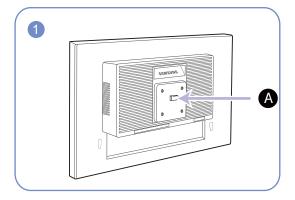

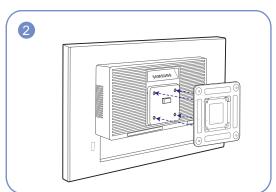

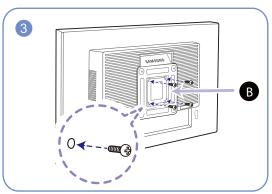

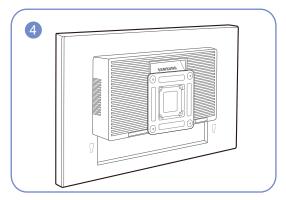

- A Attach the wall-mount kit or desktop stand here
- B Bracket (sold separately)

Align the grooves and tightly fasten the screws on the bracket on the product with the corresponding parts on the wall-mount kit or desktop stand you want to attach.

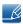

#### Notes

- Using a screw longer than the standard length can damage the internal components of the product.
- The length of screws required for a wall mount that does not comply with the VESA standards may vary depending on the specifications.
- Do not use screws that do not comply with the VESA standards. Do not attach the wall-mount kit
  or desktop stand using excessive force. The product may get damaged or fall and cause personal
  injury. Samsung shall not be held liable for any damage or injury caused by using improper screws
  or attaching the wall-mount kit or desktop stand using excessive force.
- Samsung shall not be held liable for any product damage or personal injury caused by using a wall-mount kit other than the one specified or from an attempt to install the wall-mount kit on your own.
- To mount the product on a wall, ensure you purchase a wall-mount kit that can be installed 10cm or farther away from the wall.
- Be sure to use a wall-mount kit that complies with the standards.
- To install the monitor using a wall mount, disconnect the stand base from the monitor.

#### 1.3.8 Anti-theft Lock

An anti-theft lock allows you to use the product securely even in public places. The locking device shape and locking method depend on the manufacturer. Refer to the user guide provided with your anti-theft locking device for details. The lock device is sold separately.

#### SE200 Series

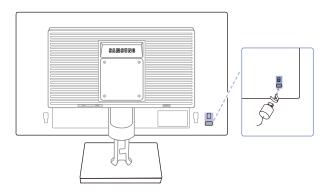

#### SE450, SE650 Series

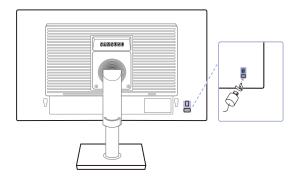

\_K

The color and shape of parts may differ from what is shown. Specifications are subject to change without notice to improve quality.

#### To lock an anti-theft locking device:

- 1 Fix the cable of your anti-theft locking device to a heavy object such as a desk.
- 2 Put one end of the cable through the loop on the other end.
- 3 Insert the locking device into the anti-theft lock slot at the back of the product.
- 4 Lock the locking device.

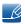

- An anti-theft locking device can be purchased separately.
- Refer to the user guide provided with your anti-theft locking device for details.
- Anti-theft locking devices can be purchased at electronics retailers or online.

### 2.1 Before Connecting

#### 2.1.1 Pre-connection Checkpoints

- Before connecting a source device, read the user manual provided with it.
   The number and locations of ports on source devices may differ from device to device.
- Do not connect the power cable until all connections are completed.
   Connecting the power cable during connection may damage the product.
- Check the types of ports at the back of the product you want to connect.

### 2.2 Connecting and Using a PC

### 2.2.1 Connecting to a PC

• Select a connection method suitable for your PC.

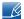

- Connecting parts may differ in different products.
- The exterior may differ depending on the product.

#### Connection Using the D-SUB Cable (Analog Type)

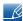

Do not connect the power cable before connecting all other cables. Ensure you connect a source device first before connecting the power cable.

#### SE200 Series

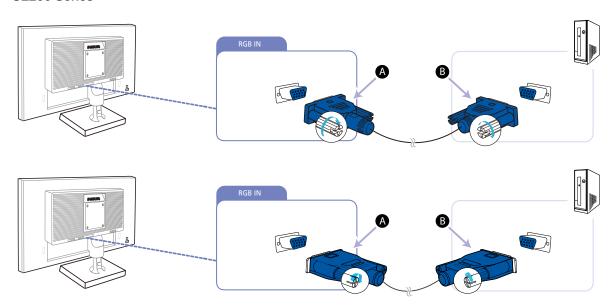

#### SE450, SE650 Series

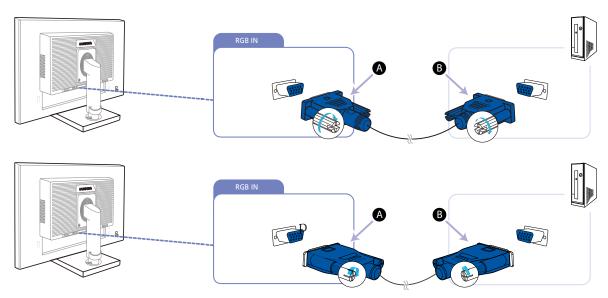

- 1 Connect the D-SUB cable to the [RGB IN] port on the back of the product and the RGB port on the PC.
  - Connect (A) to the [RGB IN] port on the product, then connect (B) to the RGB port on the computer.
- Press [□/□] to change the input source to Analog.
  - This function is not available for products with an Analog interface only.

#### Connection Using the DVI Cable

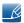

Do not connect the power cable before connecting all other cables. Ensure you connect a source device first before connecting the power cable.

#### SE200 Series

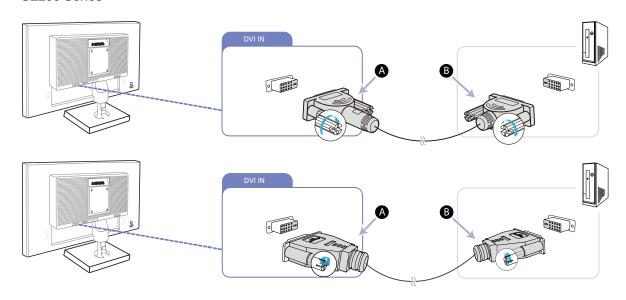

#### SE450, SE650 Series

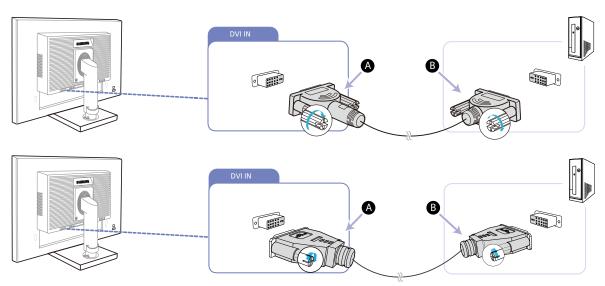

- 1 Connect the DVI cable to the [DVI IN] port on the back of the product and the DVI port on the PC.
  - Connect A to the [DVI IN] port on the product, then connect B to the DVI port on the computer.
- Press [□/⊡] to change the input source to DVI.
  - The [DVI IN] terminal is supplied for the digital (DVI)-dedicated models only.

### Connection Using the DVI-HDMI Cable

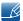

Do not connect the power cable before connecting all other cables. Ensure you connect a source device first before connecting the power cable.

#### SE200 Series

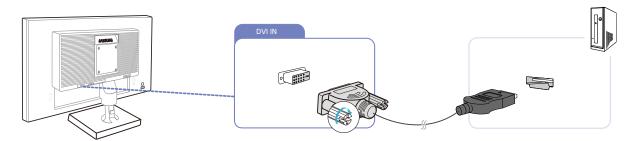

#### SE450, SE650 Series

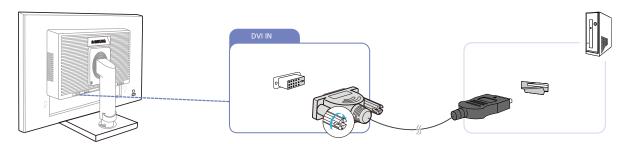

- 1 Connect the HDMI-DVI cable to the [DVI IN] port on the back of the product and the HDMI port on the PC.
- Press [□/ा] to change the input source to DVI.

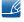

The [DVI IN] terminal is supplied for the digital (DVI)-dedicated models only.

#### Connection Using the DP Cable

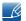

Do not connect the power cable before connecting all other cables.

Ensure you connect a source device first before connecting the power cable.

#### S\*\*E450D\*

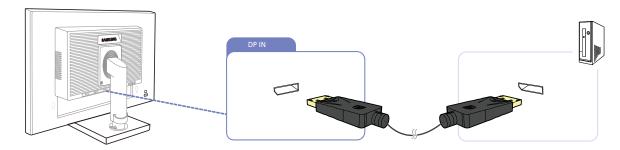

- 1 Connect the DP cable to the [DP IN] port on the back of the product and the DP port on the PC.
- Press [☐/☐] to change the input source to DisplayPort.

#### Connecting to Headphones or Speakers

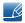

Do not connect the power cable before connecting all other cables. Ensure you connect a source device first before connecting the power cable.

#### S\*\*E450M\*

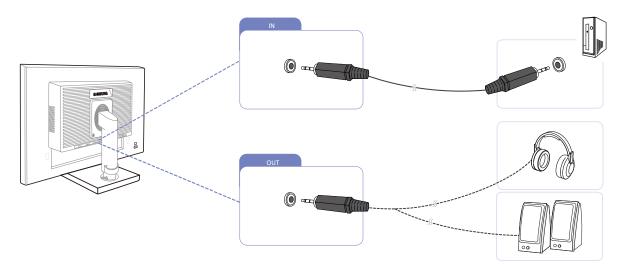

- 1 Connect an audio output device such as headphones or speakers to [OUT] port on the product.
  - Applicable to the models that have speakers only.
- 2 Connect an audio input device such as a computer to the [IN] port on the product.
  - B

Applicable to the models that have speakers only.

### 2.2.2 Connecting the Power

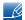

- Connecting parts may differ in different products.
- The exterior may differ depending on the product.
- To use the product, connect the power cable to a power outlet and the [POWER IN] port on the product.

#### SE200 Series

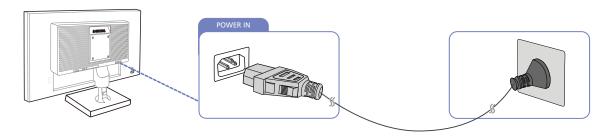

#### SE450, SE650 Series

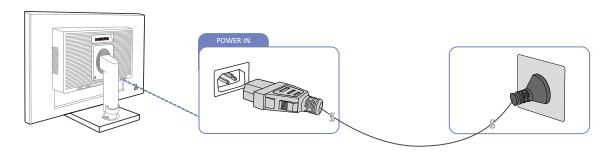

\_K

The input voltage is switched automatically.

#### Connecting USB (S\*\*E450D\* Models)

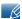

- Applicable to the stand models that have USB ports only.
- You can use a USB device such as a mouse, keyboard, memory stick or external hard disk drive (HDD) by connecting it directly to the [♣♣] port on the monitor. You do not need to connect it to the computer.

An external mass-storage HDD requires an external power supply and be sure to connect it to a power source.

The [♣♣] USB port of the monitor supports High-Speed Certified USB 2.0.

|                   | High speed                 | Full speed                 | Low speed                  |
|-------------------|----------------------------|----------------------------|----------------------------|
| Data Rate         | 480 Mbps                   | 12 Mbps                    | 1.5 Mbps                   |
| Power Consumption | 2.5 W<br>(Max., each port) | 2.5 W<br>(Max., each port) | 2.5 W<br>(Max., each port) |

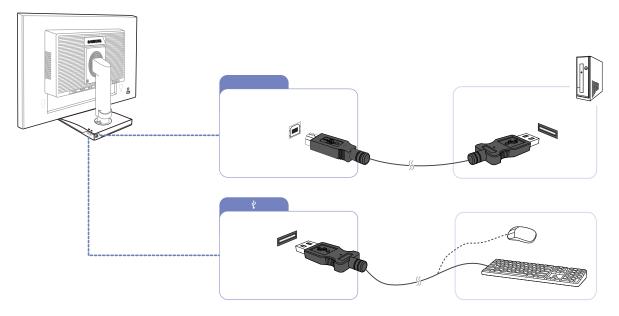

- 1 Connect the [  $\bigcirc$  ] port of the monitor and the USB port of the computer with the USB cable.
  - \_K
- To use [♣♣] port, you have to connect the UP (Upstream Cable) to the PC.
- Make sure to use the USB cable supplied with this monitor to connect the monitor's [ port and your computer's USB port.

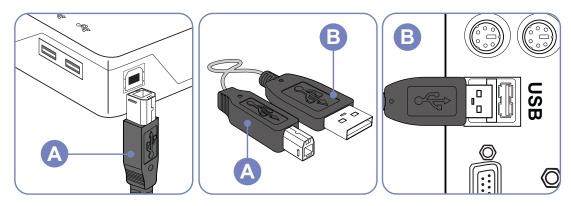

2

### Connecting and Using a Source Device

- Connect the [← ] port of the USB monitor and a USB device with the USB cable.
- 3 The use procedures are as the same as those for using an external device connecting to the PC.
  - You can connect and use a keyboard and mouse.
  - You can play a file from a media device. (Examples of media devices: MP3, digital camera, etc.)
  - You can run, move, copy or delete the files on the storage device. (Examples of storage devices: external memory, memory card, memory reader, HDD-type MP3 player, etc.)
  - You can use other USB devices that can be connected to a computer.

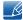

- When connecting a device to the [←] port of the monitor, connect the device using a cable appropriate to the device.
- For the purchase of the cable and external devices, ask the service center of the corresponding product.
- The company is not liable for problems or damages to an external device caused by using an unauthorized cable for the connection.
- Some products do not follow the USB standard, and it may cause a malfunction of the device.
- If the device malfunctions even if it is connected to the computer, contact the service center of the device/computer.

#### Changing the sound settings on Windows (S\*\*E450M\* Models)

Control Panel  $\,\rightarrow\,$  Audio  $\,\rightarrow\,$  Speaker  $\,\rightarrow\,$  Speaker Setup

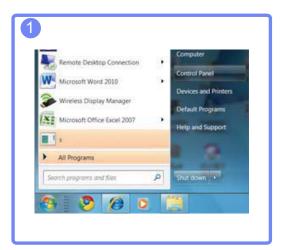

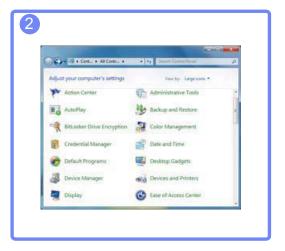

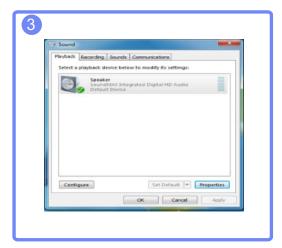

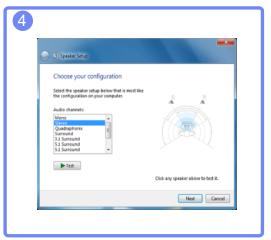

#### 2.2.3 Driver Installation

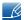

- You can set the optimum resolution and frequency for this product by installing the corresponding drivers
- An installation driver is contained on the CD supplied with the product.
- If the file provided is faulty, visit the Samsung homepage (http://www.samsung.com) and download the file.
- 1 Insert the user manual CD provided with the product into the CD-ROM drive.
- 2 Click "Windows Driver".
- 3 Follow the instructions given on the screen to proceed with installation.
- 4 Select your product model from the list of models.

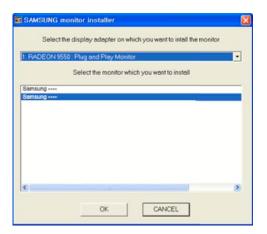

5 Go to Display Properties and check that the resolution and refresh rate are appropriate.Refer to your Windows OS manual for further details.

#### 2.2.4 Setting Optimum Resolution

An information message about setting optimum resolution will appear if you power on the product for the first time after purchase.

Select a language on the product and change the resolution on your PC to the optimum setting.

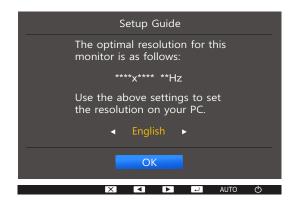

- Press [▲/▼] to move to the language you want and press [□/□].
- 2 To hide the information message, press [MENU].

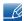

- If the optimum resolution is not selected, the message will appear up to three times for a specified time even when the product is turned off and on again.
- The optimum resolution can also be selected in **Control Panel** on your PC.

A detailed description of each function is provided. Refer to your product for details.

Configure the screen settings such as brightness.

### 3.1 Brightness

You can adjust the general brightness of the picture. (Range: 0~100)

A higher value will make the picture appear brighter.

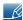

- This menu is not available when MAGIC Bright is set to Dynamic Contrast mode.
- This menu is not available when **Smart Eco Saving** is set.
- This menu is not available when Eye Saver Mode is enabled.
- The functions available on the monitor may vary depending on the model. Refer to the actual product.

### 3.1.1 Configuring Brightness

- 1 Press any button on the front of the product to display the Key Guide. Next, press [MENU] to display the corresponding menu screen.
- Press [▲/▼] to move to PICTURE and press [□/៤] on the product.
- 3 Press [▲/▼] to move to Brightness and press [□/☑] on the product.
  The following screen will appear.

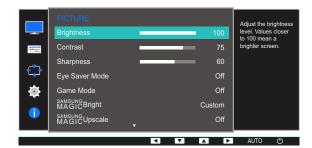

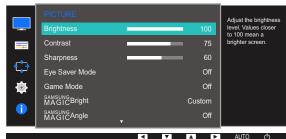

4 Adjust the Brightness using the [▲/▼] buttons.

### 3.2 Contrast

Adjust the contrast between the objects and background. (Range: 0~100)

A higher value will increase the contrast to make the object appear clearer.

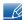

- This menu is not available when MAGICBright is in Cinema or Dynamic Contrast mode.
- This menu is not available when **Game Mode** is enabled.
- The functions available on the monitor may vary depending on the model. Refer to the actual product.

#### 3.2.1 Configuring Contrast

- 1 Press any button on the front of the product to display the Key Guide. Next, press [MENU] to display the corresponding menu screen.
- Press [▲/▼] to move to PICTURE and press [□/급] on the product.
- 3 Press [▲/▼] to move to Contrast and press [□/◄] on the product.
  The following screen will appear.

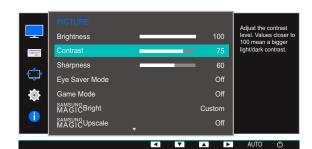

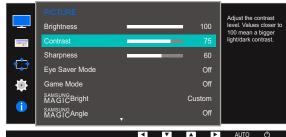

4 Adjust the Contrast using the [▲/▼] buttons.

### 3.3 Sharpness

Make the outline of objects more clear or blurry. (Range: 0~100)

A higher value will make the outline of objects clearer.

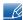

- This menu is not available when MAGICBright is in Cinema or Dynamic Contrast mode.
- This menu is not available when MAGICUpscale is in Mode1 or Mode2.
- This menu is not available when Game Mode is enabled.
- The functions available on the monitor may vary depending on the model. Refer to the actual product.

### 3.3.1 Configuring Sharpness

- 1 Press any button on the front of the product to display the Key Guide. Next, press [MENU] to display the corresponding menu screen.
- 2 Press [▲/▼] to move to PICTURE and press [☐/☐] on the product.
- 3 Press [▲/▼] to move to Sharpness and press [□/⊡] on the product.
  The following screen will appear.

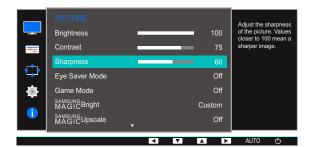

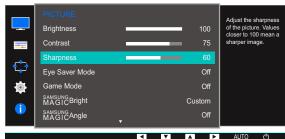

4 Adjust the Sharpness using the [▲/▼] buttons.

### 3.4 Eye Saver Mode

Set to an optimum picture quality suitable for eye relaxation.

TÜV Rheinland "Low Blue Light Content" is a certification for products which meet requirements for lower blue light levels. When **Eye Saver Mode** is 'On', the blue light that wavelength is around 400nm will decrease, and it will provide an optimum picture quality suitable for eye relaxation. At the same time, the blue light level is lower than in the default settings, and it was tested by TÜV Rheinland and certified as it met the requirements of TÜV Rheinland "Low Blue Light Content" standards.

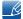

The functions available on the monitor may vary depending on the model. Refer to the actual product.

#### 3.4.1 Configuring Eye Saver Mode

- 1 Press any button on the front of the product to display the Key Guide. Next, press [MENU] to display the corresponding menu screen.
- Press [▲/▼] to move to PICTURE and press [☐/☐] on the product.
- 3 Press [▲/▼] to move to Eye Saver Mode and press [□/급] on the product. The following screen will appear.

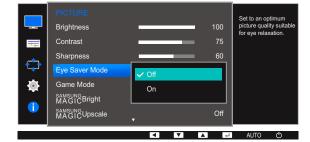

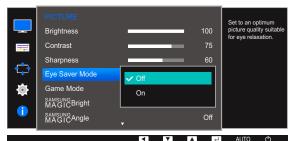

- 4 Press [▲/▼] to move to the option you want and press [□/⊡].
- 5 The selected option will be applied.

### 3.5 Game Mode

Configure the product screen settings for game mode. Use this feature when playing games on a PC or when a game console such as  $PlayStation^{TM}$  or  $Xbox^{TM}$  is connected.

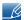

- This menu is not available when Eye Saver Mode or Smart Eco Saving is enabled.
- The functions available on the monitor may vary depending on the model. Refer to the actual product.

#### 3.5.1 Configuring Game Mode

- 1 Press any button on the front of the product to display the Key Guide. Next, press [MENU] to display the corresponding menu screen.
- Press [▲/▼] to move to PICTURE and press [□/□] on the product.
- 3 Press [▲/▼] to move to **Game Mode** and press [□/⊡] on the product. The following screen will appear.

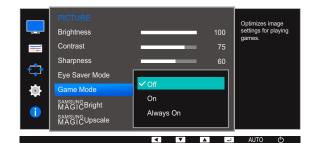

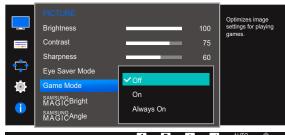

- 4 Press [▲/▼] to move to the option you want and press [□/□].
- 5 The selected option will be applied.

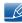

- When the monitor turns off, enters power-saving mode or changes input sources, **Game Mode** turns **Off** even if it is set to **On**.
- If you want to keep **Game Mode** enabled all the time, select **Always On**.

### 3.6 SAMSUNG MAGIC Bright

This menu provides an optimum picture quality suitable for the environment where the product will be used.

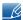

- This menu is not available when Smart Eco Saving is enabled.
- This menu is not available when **Game Mode** is enabled.
- This menu is not available when Eye Saver Mode is enabled.
- This menu is not available when MAGICAngle is enabled.
- The functions available on the monitor may vary depending on the model. Refer to the actual product.

You can customize the brightness to suit your preferences.

#### 3.6.1 Configuring SAMSUNG MAGIC Bright

- 1 Press any button on the front of the product to display the Key Guide. Next, press [MENU] to display the corresponding menu screen.
- Press [▲/▼] to move to PICTURE and press [□/□] on the product.
- 3 Press [▲/▼] to move to MAGICBright and press [□/⊡] on the product.

  The following screen will appear.

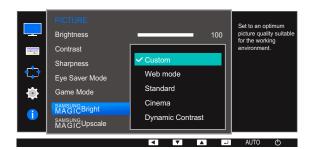

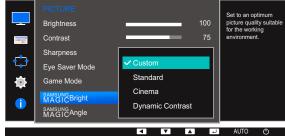

- Custom: Customize the contrast and brightness as required.
- Web mode: Obtain the best screen for editing documents and browsing the Internet without the issue of narrow viewing angles. (S19E200NY, S22E200NY)
- Standard: Obtain a picture quality suitable for editing documents or using Internet.
- Cinema: Obtain the brightness and sharpness of TVs suitable for enjoying video and DVD content.
- Dynamic Contrast: Obtain balanced brightness through automatic contrast adjustment.
- 4 Press [▲/▼] to move to the option you want and press [□/□].
- 5 The selected option will be applied.

# 3.7 SAMSUNG MAGIC Angle (Except S19E200NY / S22E200NY / S24E650BW)

**SAMSUNG Angle** allows you to configure the settings to obtain the optimum picture quality according to your viewing angle.

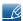

- This menu is not available when MAGICBright is in Cinema or Dynamic Contrast mode.
- This menu is not available when **Game Mode** or **Eye Saver Mode** is enabled.
- The functions available on the monitor may vary depending on the model. Refer to the actual product.

You can customize the angle to suit your preferences.

#### 3.7.1 Configuring SAMSUNG MAGIC Angle

- 1 Press any button on the front of the product to display the Key Guide. Next, press [MENU] to display the corresponding menu screen.
- Press [▲/▼] to move to PICTURE and press [□/⊡] on the product.
- 3 Press [▲/▼] to move to MAGICAngle and press [□/⊡] on the product.

  The following screen will appear.

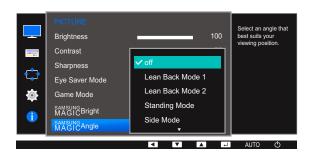

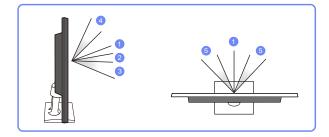

- Off ①: Select this option to view directly in front of the product.
- Lean Back Mode 1 2: Select this option to view from a place slightly lower than the product.
- Lean Back Mode 2 ③: Select this option to view from a place lower than Lean Back Mode 1.
- Standing Mode 4: Select this option to view from a place higher than the product.
- Side Mode (5): Select this option to view from either side of the product.
- Group View: Select this option for more than one viewer to view from places ①, ④, and ⑤.

# 3

### **Screen Setup**

- Custom: Lean Back Mode 1 will be applied by default if Custom is selected.
- 4 Press [▲/▼] to move to the option you want and press [□/⊡].
- 5 The selected option will be applied.

### 3.8 SAMSUNG MAGIC Upscale

SAMSUNGUPScale function can enhance the layers of the picture details and the vividness of the picture.

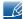

- The function has more obvious effects on low-resolution pictures.
- This menu is not available when MAGICBright is in Cinema or Dynamic Contrast mode.
- This menu is not available when Game Mode is enabled.
- The functions available on the monitor may vary depending on the model. Refer to the actual product.

#### 3.8.1 Configuring SAMSUNG MAGIC Upscale

- 1 Press any button on the front of the product to display the Key Guide. Next, press [MENU] to display the corresponding menu screen.
- Press [▲/▼] to move to PICTURE and press [□/급] on the product.
- 3 Press [▲/▼] to move to MAGICUpscale and press [□/□] on the product. The following screen will appear.

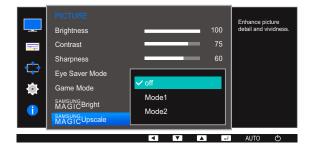

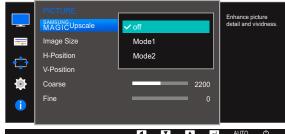

Comparing with Mode1, Mode2 has a stronger effect.

- 4 Press [▲/▼] to move to the option you want and press [□/⊡].
- 5 The selected option will be applied.

## 3.9 Image Size (Except S19E200BR / S19E450BR / S19E450MR)

Change the picture size.

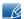

The functions available on the monitor may vary depending on the model. Refer to the actual product.

#### 3.9.1 Changing the Image Size

- 1 Press any button on the front of the product to display the Key Guide. Next, press [MENU] to display the corresponding menu screen.
- 2 Press [▲/▼] to move to PICTURE and press [□/⊡] on the product.
- 3 Press [▲/▼] to move to Image Size and press [□/◄] on the product. The following screen will appear.

#### In PC mode

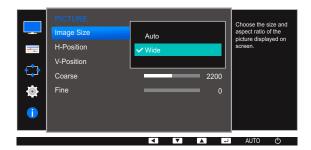

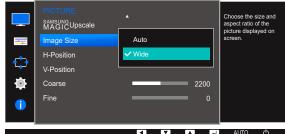

- Auto: Display the picture according to the aspect ratio of the input source.
- Wide: Display the picture in full screen regardless of the aspect ratio of the input source.

In AV mode

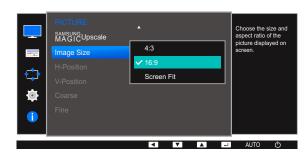

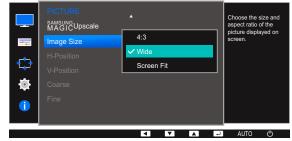

- 4:3: Display the picture with an aspect ratio of 4:3. Suitable for videos and standard broadcasts.
- **16:9**: Display the picture with an aspect ratio of 16:9.
- Screen Fit: Display the picture with the original aspect ratio without cutting off.
- Wide: Display the picture in full screen regardless of the aspect ratio of the input source. (S19E200NW, S19E200BW, S22E200BW, S19E450BW, S19E450MW, S22E450BW, S22E450DW)

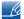

Changing the screen size is available when the following conditions are satisfied.

- A digital output device is connected using the DVI/DP cable.
- The input signal is 480p, 576p, 720p, or 1080p and monitor can display normally (not every model can support all of these signals).
- This can only be set when the external input is connected through DVI and PC/AV Mode is set to AV.
- 4 Press [▲/▼] to move to the option you want and press [□/⊡].
- 5 The selected option will be applied.

### 3.10 Response Time (S24E650BW)

Accelerate the panel response rate to make video appear more vivid and natural.

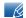

- It is best to set Response Time to Standard or Faster when you are not viewing a movie.
- The functions available on the monitor may vary depending on the model. Refer to the actual product.

#### 3.10.1 Configuring the Response Time

- 1 Press any button on the front of the product to display the Key Guide. Next, press [MENU] to display the corresponding menu screen.
- 2 Press [▲/▼] to move to PICTURE and press [□/⊡] on the product.
- 3 Press [▲/▼] to move to Response Time and press [□/☞] on the product. The following screen will appear.

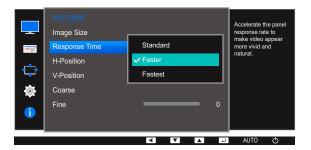

- 4 Press [▲/▼] to move to the option you want and press [二/⊡].
- 5 The selected option will be applied.

### 3.11 H-Position & V-Position

**H-Position**: Move the screen to the left or right.

V-Position: Move the screen up or down.

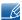

- This menu is available in **Analog** mode.
- This menu is only available when Image Size is set to Screen Fit in AV Mode. When a 480P or 576P or 720P or 1080P signal is input in AV mode and the monitor can display normally ,select Screen Fit to adjust horizontal position in 0-6 levels.
- The functions available on the monitor may vary depending on the model. Refer to the actual product.

#### 3.11.1 Configuring H-Position & V-Position

- 1 Press any button on the front of the product to display the Key Guide. Next, press [MENU] to display the corresponding menu screen.
- Press [▲/▼] to move to PICTURE and press [□/□] on the product.
- 3 Press [▲/▼] to move to H-Position or V-Position, and press [□/☞]. The following screen will appear.

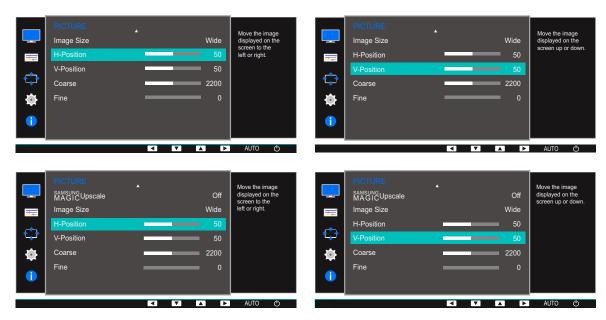

4 Press [▲/▼] to configure H-Position or V-Position.

### 3.12 Coarse

Adjust the screen frequency.

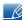

- This menu is available in Analog mode only.
- The functions available on the monitor may vary depending on the model. Refer to the actual product.

### 3.12.1 Adjusting Coarse

- 1 Press any button on the front of the product to display the Key Guide. Next, press [MENU] to display the corresponding menu screen.
- 2 Press [▲/▼] to move to PICTURE and press [□/급] on the product.
- 3 Press [▲/▼] to move to Coarse and press [□/□] on the product. The following screen will appear.

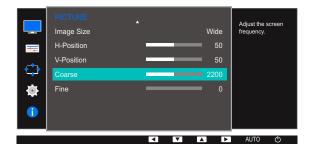

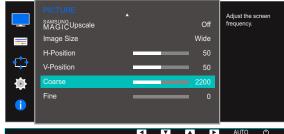

4 Adjust the Coarse using the [▲/▼] buttons.

### 3.13 Fine

Fine-adjust the screen to obtain a vivid picture.

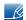

- This menu is available in Analog mode only.
- The functions available on the monitor may vary depending on the model. Refer to the actual product.

### 3.13.1 Adjusting Fine

- 1 Press any button on the front of the product to display the Key Guide. Next, press [MENU] to display the corresponding menu screen.
- 2 Press [▲/▼] to move to PICTURE and press [☐/⊡] on the product.
- 3 Press [▲/▼] to move to Fine and press [□/□] on the product. The following screen will appear.

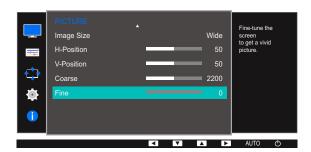

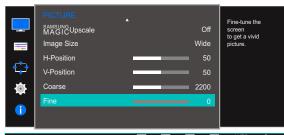

4 Adjust the Fine using the [▲/▼] buttons.

4

### **Configuring Tint**

A detailed description of each function is provided. Refer to your product for details.

Adjust the tint of the screen. This menu is not available when MAGICBright is in Cinema or Web mode, Dynamic Contrast mode. This menu is not available when Game Mode or Eye Saver Mode is enabled.

### 4.1 Red

Adjust the value of the color red in the picture. (Range: 0~100)

A higher value will increase the intensity of the color.

#### 4.1.1 Configuring Red

- 1 Press any button on the front of the product to display the Key Guide. Next, press [MENU] to display the corresponding menu screen.
- Press [▲/▼] to move to COLOR and press [□/⊡] on the product.
- 3 Press [▲/▼] to move to Red and press [□/⊡] on the product.
  The following screen will appear.

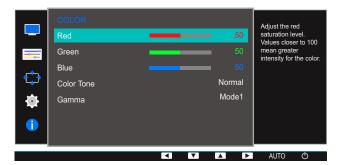

4 Adjust the Red using the [▲/▼] buttons.

### 4.2 Green

Adjust the value of the color green in the picture. (Range: 0~100)

A higher value will increase the intensity of the color.

#### 4.2.1 Configuring Green

- 1 Press any button on the front of the product to display the Key Guide. Next, press [MENU] to display the corresponding menu screen.
- Press [▲/▼] to move to COLOR and press [☐/☐] on the product.
- 3 Press [▲/▼] to move to Green and press [□/⊡] on the product.
  The following screen will appear.

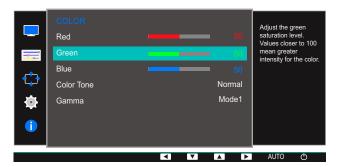

4 Adjust the Green using the [▲/▼] buttons.

### **4.3** Blue

Adjust the value of the color blue in the picture. (Range: 0~100)

A higher value will increase the intensity of the color.

#### 4.3.1 Configuring Blue

- 1 Press any button on the front of the product to display the Key Guide. Next, press [MENU] to display the corresponding menu screen.
- 2 Press [▲/▼] to move to COLOR and press [☐/☐] on the product.
- 3 Press [▲/▼] to move to Blue and press [□/◄] on the product.
  The following screen will appear.

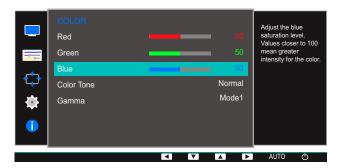

4 Adjust the Blue using the [▲/▼] buttons.

#### 4.4 Color Tone

Adjust the general color tone of the picture.

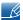

This menu is not available when MAGICAngle is enabled.

#### 4.4.1 Configuring the Color Tone Settings

- 1 Press any button on the front of the product to display the Key Guide. Next, press [MENU] to display the corresponding menu screen.
- Press [▲/▼] to move to COLOR and press [□/⊡] on the product.
- 3 Press [▲/▼] to move to Color Tone and press [□/⊡] on the product.
  The following screen will appear.

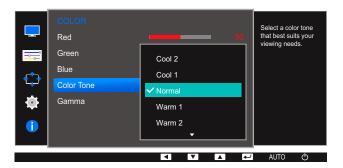

- Cool 2: Set the color temperature to be cooler than Cool 1.
- Cool 1: Set the color temperature to be cooler than Normal mode.
- Normal: Display the standard color tone.
- Warm 1: Set the color temperature to be warmer than Normal mode.
- Warm 2: Set the color temperature to be warmer than Warm 1.
- Custom: Customize the color tone.
- 4 Press [▲/▼] to move to the option you want and press [□/⊡].
- 5 The selected option will be applied.

### 4.5 Gamma

Adjust the mid-range brightness (Gamma) of the picture.

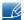

This menu is not available when  $^{\mathtt{SAMSUNG}}_{\mbox{MAGIC}} \mbox{Angle}$  is enabled.

#### 4.5.1 Configuring Gamma

- 1 Press any button on the front of the product to display the Key Guide. Next, press [MENU] to display the corresponding menu screen.
- Press [▲/▼] to move to COLOR and press [□/□] on the product.
- 3 Press [▲/▼] to move to Gamma and press [□/□] on the product.
  The following screen will appear.

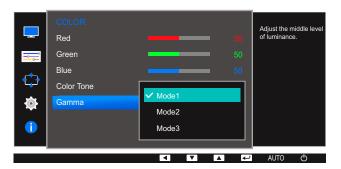

- 4 Press [▲/▼] to move to the option you want and press [□/⊡].
- 5 The selected option will be applied.

A detailed description of each function is provided. Refer to your product for details.

### 5.1 Language

Set the menu language.

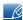

- A change to the language setting will only be applied to the onscreen menu display.
- It will not be applied to other functions on your PC.

#### 5.1.1 Changing the Language

- 1 Press any button on the front of the product to display the Key Guide. Next, press [MENU] to display the corresponding menu screen.
- 2 Press [▲/▼] to move to MENU SETTINGS and press [□/급] on the product.
- 3 Press [▲/▼] to move to Language and press [□/⊡] on the product.
  The following screen will appear.

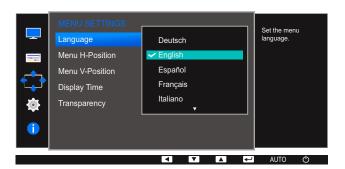

- 4 Press [▲/▼] to move to the language you want and press [□/□].
- 5 The selected option will be applied.

#### 5.2 Menu H-Position & Menu V-Position

Menu H-Position: Move the menu position to the left or right.

Menu V-Position: Move the menu position up or down.

#### 5.2.1 Configuring Menu H-Position & Menu V-Position

- 1 Press any button on the front of the product to display the Key Guide. Next, press [MENU] to display the corresponding menu screen.
- Press [▲/▼] to move to MENU SETTINGS and press [□/-] on the product.
- 3 Press [▲/▼] to move to Menu H-Position or Menu V-Position, and press [□/⊡]. The following screen will appear.

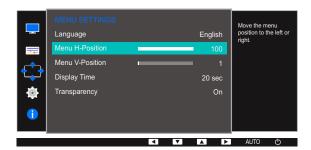

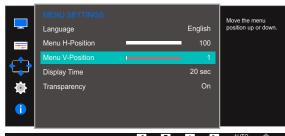

4 Press [▲/▼] to configure Menu H-Position or Menu V-Position.

## 5.3 Display Time

Set the on-screen display (OSD) menu to automatically disappear if the menu is not used for a specified period of time.

Display Time can be used to specify the time after which you want the OSD menu to disappear.

#### 5.3.1 Configuring Display Time

- 1 Press any button on the front of the product to display the Key Guide. Next, press [MENU] to display the corresponding menu screen.
- Press [▲/▼] to move to MENU SETTINGS and press [□/-] on the product.
- 3 Press [▲/▼] to move to Display Time and press [□/⊡] on the product.
  The following screen will appear.

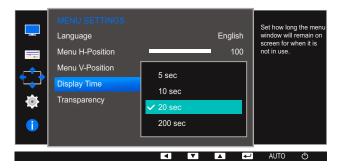

- 4 Press [▲/▼] to move to the option you want and press [□/⊡].
- 5 The selected option will be applied.

## 5.4 Transparency

Set the transparency for the menu windows.

#### 5.4.1 Changing Transparency

- 1 Press any button on the front of the product to display the Key Guide. Next, press [MENU] to display the corresponding menu screen.
- Press [▲/▼] to move to MENU SETTINGS and press [□/-] on the product.
- 3 Press [▲/▼] to move to **Transparency** and press [□/⊡] on the product. The following screen will appear.

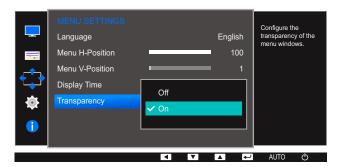

- 4 Press [▲/▼] to move to the option you want and press [□/--].
- 5 The selected option will be applied.

A detailed description of each function is provided. Refer to your product for details.

#### 6.1 Reset All

Return all the settings for the product to the default factory settings.

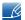

The functions available on the monitor may vary depending on the model. Refer to the actual product.

#### 6.1.1 Initializing Settings (Reset All)

- 1 Press any button on the front of the product to display the Key Guide. Next, press [MENU] to display the corresponding menu screen.
- 2 Press [▲/▼] to move to SETUP&RESET and press [□/៤] on the product.
- 3 Press [▲/▼] to move to Reset All and press [□/◄] on the product.
  The following screen will appear.

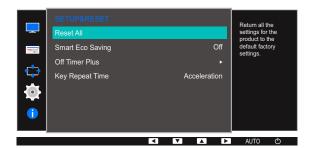

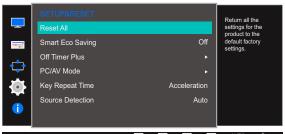

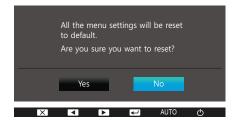

- 4 Press [▲/▼] to move to the option you want and press [□/⊡].
- 5 The selected option will be applied.

### 6.2 Smart Eco Saving

The **Smart Eco Saving** function reduces power consumption by controlling the electric current used by the monitor panel.

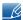

- This menu is not available when Eye Saver Mode is enabled.
- Game Mode will automatically turn off when Smart Eco Saving is enabled.
- Dynamic Contrast mode is not available when Smart Eco Saving is enabled.
- The functions available on the monitor may vary depending on the model. Refer to the actual product.

#### 6.2.1 Configuring Smart Eco Saving

- 1 Press any button on the front of the product to display the Key Guide. Next, press [MENU] to display the corresponding menu screen.
- 2 Press [▲/▼] to move to **SETUP&RESET** and press [□/⊡] on the product.
- 3 Press [▲/▼] to move to Smart Eco Saving and press [□/☞] on the product.
  The following screen will appear.

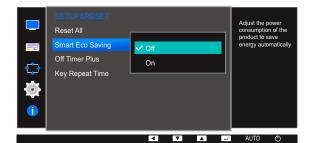

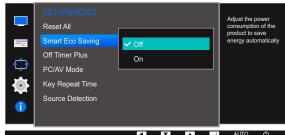

- Off: Deactivate the Smart Eco Saving function.
- On: Allow the video to reduce the power consumption automatically by about 10% compared with the current setting.

(The reduction of power consumption depends on the customer screen brightness condition.)

- 4 Press [▲/▼] to move to the option you want and press [□/⊡].
- 5 The selected option will be applied.

# 6.3 Off Timer (S19E200NW / S19E200NY / S22E200N / S22E200NY)

You can set the product to automatically turn off.

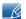

The functions available on the monitor may vary depending on the model. Refer to the actual product.

#### 6.3.1 Configuring Off Timer

- 1 Press any button on the front of the product to display the Key Guide. Next, press [MENU] to display the corresponding menu screen.
- 2 Press [▲/▼] to move to SETUP&RESET and press [□/⊡] on the product.
- 3 Press [▲/▼] to move to Off Timer and press [□/⊡] on the product.
- 4 Press [▲/▼] to move to Off Timer and press [□/□] on the product.
  The following screen will appear.

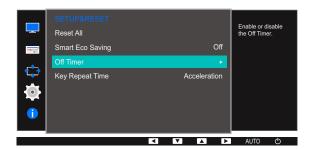

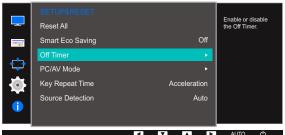

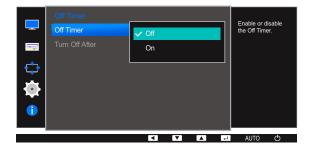

- Off: Deactivate the off timer so that the product does not power off automatically.
- On: Activate the off timer so that the product powers off automatically.
- 5 Press [▲/▼] to move to the option you want and press [□,/⊡].
- 6 The selected option will be applied.

#### 6.3.2 Configuring Turn Off After

- 1 Press any button on the front of the product to display the Key Guide. Next, press [MENU] to display the corresponding menu screen.
- Press [▲/▼] to move to SETUP&RESET and press [□/៤] on the product.
- 3 Press [▲/▼] to move to Off Timer and press [□/급] on the product.
- 4 Press [▲/▼] to move to Turn Off After and press [□/□] on the product.
  The following screen will appear.

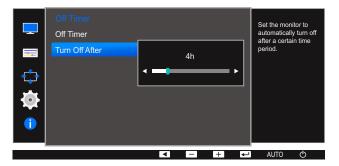

5 Press [▲/▼] to configure Turn Off After.

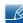

- The off timer can be set within a range of 1 to 23 hours. The product will automatically power off after the specified number of hours.
- This option is only available when **Off Timer** is set to **On**.
- For products for the market in some regions, the **Off Timer** is set to automatically activate 4 hours after the product powers on. This is done in accordance with power supply regulations. If you do not want the timer to activate, go to **MENU** → **SETUP&RESET** and set **Off Timer** to **Off**.

# 6.4 Off Timer Plus (Except S19E200NW / S19E200NY / S22E200N / S22E200NY)

You can set the product to automatically turn off.

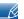

The functions available on the monitor may vary depending on the model. Refer to the actual product.

#### 6.4.1 Configuring Off Timer

#### **Off Timer**

- 1 Press any button on the front of the product to display the Key Guide. Next, press [MENU] to display the corresponding menu screen.
- 2 Press [▲/▼] to move to SETUP&RESET and press [□/៤] on the product.
- 3 Press [▲/▼] to move to Off Timer Plus and press [□/□] on the product.
- 4 Press [▲/▼] to move to Off Timer and press [□/□] on the product.
- 5 Press [▲/▼] to move to Off Timer and press [□/□] on the product.
  The following screen will appear.

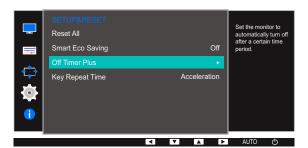

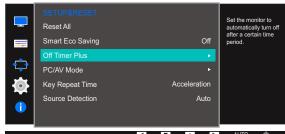

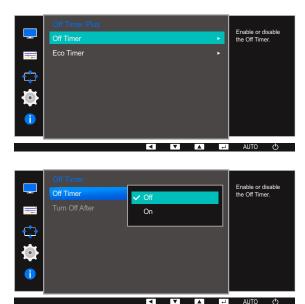

- Off: Deactivate the off timer so that the product does not power off automatically.
- On: Activate the off timer so that the product powers off automatically.
- 6 Press [▲/▼] to move to the option you want and press [□/-].
- 7 The selected option will be applied.

#### **Turn Off After**

- 1 Press any button on the front of the product to display the Key Guide. Next, press [MENU] to display the corresponding menu screen.
- Press [▲/▼] to move to SETUP&RESET and press [□/៤] on the product.
- 3 Press [▲/▼] to move to Off Timer Plus and press [☐/☐] on the product.
- 4 Press [▲/▼] to move to Off Timer and press [□/□] on the product.
- 5 Press [▲/▼] to move to Turn Off After and press [□/⊡] on the product.
  The following screen will appear.

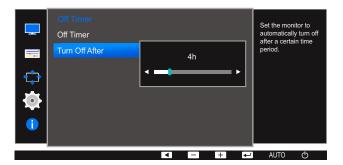

6 Press [▲/▼] to configure Turn Off After.

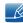

- The off timer can be set within a range of 1 to 23 hours. The product will automatically power off after the specified number of hours.
- This option is only available when **Off Timer** is set to **On**.
- For products for the market in some regions, the Off Timer is set to automatically activate 4 hours after the product powers on. This is done in accordance with power supply regulations. If you do not want the timer to activate, go to MENU → SETUP&RESET → Off Timer Plus and set Off Timer to Off.

#### 6.4.2 Configuring Eco Timer

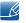

This menu is not available for S19E200NY, S19E200NW, S22E200NY and S22E200N models.

#### **Eco Timer**

- 1 Press any button on the front of the product to display the Key Guide. Next, press [MENU] to display the corresponding menu screen.
- Press [▲/▼] to move to SETUP&RESET and press [□/៤] on the product.
- 3 Press [▲/▼] to move to Off Timer Plus and press [□/□] on the product.
- 4 Press [▲/▼] to move to Eco Timer and press [□/□] on the product.
- 5 Press [▲/▼] to move to Eco Timer and press [□/◄] on the product.
  The following screen will appear.

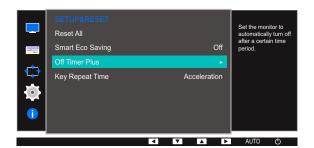

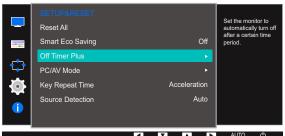

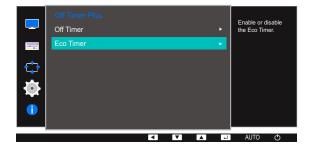

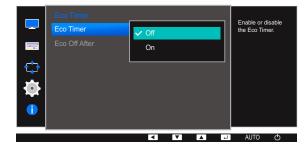

- Off: Deactivate the eco timer to disable the automatic power off feature. The product will not power off while in power-saving mode if this feature is deactivated.
- On: Activate the eco timer so that the product powers off automatically when it has been in power-saving mode for a specified period of time.
- 6 Press [▲/▼] to move to the option you want and press [□/□].
- 7 The selected option will be applied.

#### **Eco Off After**

- 1 Press any button on the front of the product to display the Key Guide. Next, press [MENU] to display the corresponding menu screen.
- 2 Press [▲/▼] to move to SETUP&RESET and press [□/☞] on the product.
- 3 Press [▲/▼] to move to Off Timer Plus and press [□/□] on the product.
- 4 Press [▲/▼] to move to Eco Timer and press [□/⊡] on the product.
- 5 Press [▲/▼] to move to Eco Off After and press [□/⊡] on the product.
  The following screen will appear.

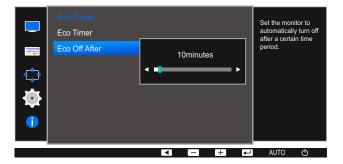

6 Press [▲/▼] to configure Eco Off After.

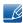

- The Eco timer can be set between 10 and 180 minutes. The product will automatically power off after the specified time has elapsed.
- This option is only available when **Eco Timer** is set to **On**.

# 6.5 PC/AV Mode (Except S19E200NW / S19E200NY / S22E200N / S22E200NY)

Set PC/AV Mode to AV. The picture size will be enlarged. This option is useful when you view a movie.

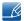

- This function does not support Analog mode.
- Supplied for the wide models only such as 16:9 or 16:10.
- If the monitor (when set to DVI) is in power saving mode or is displaying the message Check Signal Cable, press the [MENU] button to display the On Screen Display (OSD).
   You can select PC or AV.
- The functions available on the monitor may vary depending on the model. Refer to the actual product.

#### 6.5.1 Configuring PC/AV Mode

- 1 Press any button on the front of the product to display the Key Guide. Next, press [MENU] to display the corresponding menu screen.
- 2 Press [▲/▼] to move to SETUP&RESET and press [□/៤] on the product.
- 3 Press [▲/▼] to move to PC/AV Mode and press [□/⊡] on the product.
  The following screen will appear.

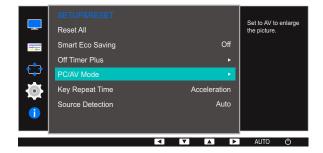

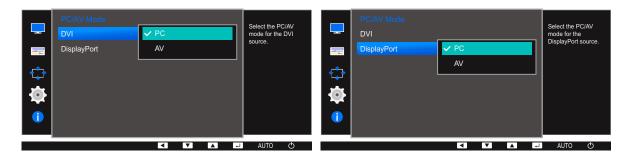

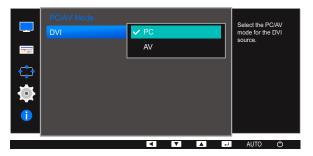

- 4 Press [▲/▼] to move to the option you want and press [□/⊡].
- 5 The selected option will be applied.

## 6.6 Key Repeat Time

Control the response rate of a button when the button is pressed.

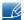

The functions available on the monitor may vary depending on the model. Refer to the actual product.

#### 6.6.1 Configuring Key Repeat Time

- 1 Press any button on the front of the product to display the Key Guide. Next, press [MENU] to display the corresponding menu screen.
- 2 Press [▲/▼] to move to SETUP&RESET and press [□/៤] on the product.
- 3 Press [▲/▼] to move to Key Repeat Time and press [□/⊡] on the product.
  The following screen will appear.

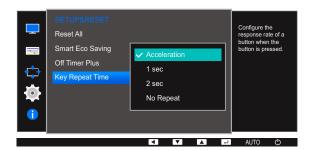

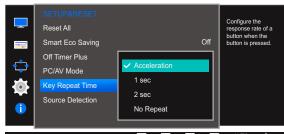

- Acceleration, 1 sec, or 2 sec can be selected. If No Repeat is selected, a command responds
  only once when a button is pressed.
- 4 Press [▲/▼] to move to the option you want and press [□/⊡].
- 5 The selected option will be applied.

# 6.7 Source Detection (Except S19E200NW / S19E200NY / S22E200N / S22E200NY)

You can activate Source Detection.

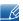

The functions available on the monitor may vary depending on the model. Refer to the actual product.

#### 6.7.1 Configuring Source Detection

- 1 Press any button on the front of the product to display the Key Guide. Next, press [MENU] to display the corresponding menu screen.
- 2 Press [▲/▼] to move to SETUP&RESET and press [□/៤] on the product.
- 3 Press [▲/▼] to move to Source Detection and press [□/⊡] on the product.
  The following screen will appear.

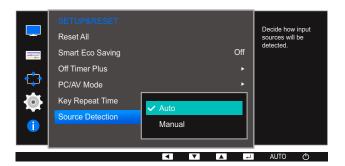

- Auto: The input source is automatically recognized.
- Manual: Manually select an input source.
- 4 Press [▲/▼] to move to the option you want and press [□/⊡].
- 5 The selected option will be applied.

## **INFORMATION Menu and Others**

A detailed description of each function is provided. Refer to your product for details.

#### 7.1 INFORMATION

View the current input source, frequency and resolution.

#### 7.1.1 Displaying INFORMATION

- 1 Press any button on the front of the product to display the Key Guide. Next, press [MENU] to display the corresponding menu screen.
- 2 Press [▲/▼] to move to INFORMATION. The current input source, frequency and resolution will appear.

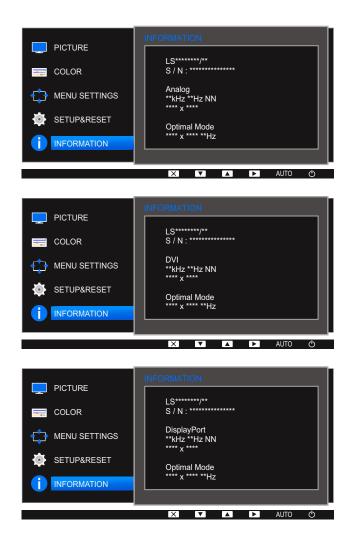

ß

The displayed menu items may vary depending on the model.

## **INFORMATION Menu and Others**

# 7.2 Configuring Brightness, Contrast and Sharpness from the Initial Screen

Adjust the **Brightness**, **Contrast** and **Sharpness** setting using the [**O**] buttons in the initial screen (where no OSD menu is displayed).

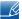

#### Brightness:

- This menu is not available when MAGICBright is set to Dynamic Contrast mode.
- This menu is not available when Smart Eco Saving is enabled.
- This menu is not available when Eye Saver Mode is enabled.

#### Re

#### Contrast:

- This option is not available when MAGICBright is in Cinema or Dynamic Contrast mode.
- This menu is not available when Game Mode is enabled.

#### B

#### Sharpness:

- This option is not available when MAGICBright is in Cinema or Dynamic Contrast mode.
- This menu is not available when Game Mode is enabled.
- 1 Press any button on the front of the product (when no menu screen is displayed) to display the Key guide. Next, press the [] button. The following screen will appear.

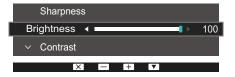

- 2 Press the [ ] button to alternate between the Brightness, Contrast and Sharpness settings.
- 3 Adjust the Brightness, Contrast and Sharpness settings using the [▲/▼] buttons.

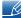

The default brightness can vary depending on the region.

## **INFORMATION Menu and Others**

## 7.3 Configuring Volume in the Initial Screen

Adjust the Volume by pressing the [ ] button when the Key Guide is displayed.

1 Press any button on the front of the product (when no menu screen is displayed) to display the Key guide. Next, press [♠]. The following screen will appear.

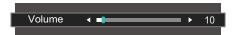

Adjust the Volume setting using the [▲/▼] buttons.

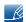

- Applicable to the models that have speakers only.
- Volume can be adjusted if a cable is connected to the [IN] port.
- The functions available on the monitor may vary depending on the model. Refer to the actual product.

## **Installing the Software**

#### 8.1 MultiScreen

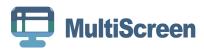

"MultiScreen" enables users to use the monitor by partitioning multiple sections.

#### 8.1.1 Installing the Software

- 1 Insert the installation CD into the CD-ROM drive.
- 2 Select the "MultiScreen" setup program.
  - If the pop-up screen for the software installation does not appear on the main screen, find and double-click the "MultiScreen" setup file on the CD-ROM.
- 3 When the Installation Wizard appears, click "Next".
- 4 Complete the remaining software installation steps according to the instructions displayed on the screen.

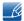

- The software may not work properly if you do not restart the computer after the installation.
- The "MultiScreen" icon may not appear depending on the computer system and the product specifications.
- If the shortcut icon does not appear, press the F5 key.

#### Restrictions and Problems with the Installation ("MultiScreen")

The "MultiScreen" installation may be affected by the Graphics Card, Motherboard and the Networking Environment.

#### **System Requirements**

#### OS

- Windows™ 2000
- Windows XP Home Edition
- Windows XP Professional
- Windows Vista 32Bit
- Windows 7 32Bit
- Windows 8 32Bit

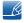

For "MultiScreen", the operating systems Windows 2000 or later is recommended.

## **Installing the Software**

#### Hardware

- At least 32MB of memory
- At least 60MB of free space on the hard disk drive

#### 8.1.2 Removing the Software

Click Start, select Settings/Control Panel, and then double-click Add or Remove Programs.

Select "MultiScreen" from the program list and click the **Add/Delete** button.

# 9.1 Requirements Before Contacting Samsung Customer Service Center

#### 9.1.1 Testing the Product

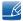

Before calling Samsung Customer Service Center, test your product as follows. If the problem persists, contact Samsung Customer Service Center.

Check if your product is operating normally by using the product test function.

If the screen is turned off and the power indicator blinks even though the product is properly connected to a PC, perform a self-diagnosis test.

- 1 Power off both the PC and product.
- 2 Disconnect the cables from the product.
- 3 Power on the product.
- 4 If the message Check Signal Cable appears, the product is working normally.

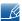

If the screen remains blank, check the PC system, video controller and cable.

#### 9.1.2 Checking the Resolution and Frequency

For a mode that exceeds the supported resolution (refer to "10.15 Standard Signal Mode Table"), the message **Not Optimum Mode** will appear for a short time.

#### 9.1.3 Check the following.

#### Installation issue (PC mode)

| Issues                                 | Solutions                                                                                                    |
|----------------------------------------|----------------------------------------------------------------------------------------------------|
| The screen keeps switching on and off. | Check the cable connection between the product and PC, and ensure the connectors are locked. (Refer to "2.2 Connecting and Using a PC") |

#### Screen issue

| Issues                                                    | Solutions                                                                                                    |
|-----------------------------------------------------------|----------------------------------------------------------------------------------------------------|
| The power LED is off. The screen will not switch on.      | Check that the power cable is connected properly. (Refer to "2.2 Connecting and Using a PC")                                                                                                    |
| The message Check Signal Cable appears.                   | Check that the cable is properly connected to the product. (Refer to "2.2 Connecting and Using a PC")                                                                                                    |
|                                                           | Check that the device connected to the product is powered on.                                                                                                    |
| Not Optimum Mode is displayed.                            | This message appears when the signal from the graphics card exceeds the maximum resolution or frequency for the product.                                                                                                    |
|                                                           | Change the maximum resolution and frequency to suit the product performance, referring to Standard Signal Mode Table (page 120).                                                                                                    |
| The images on the screen look distorted.                  | Check the cable connection to the product (Refer to "2.2 Connecting and Using a PC")                                                                                                    |
| The screen is not clear. The screen is blurry.            | Adjust Coarse (page 70) and Fine (page 71).                                                                                                    |
|                                                           | Remove any accessories (video extension cable, etc.) and try again.                                                                                                    |
|                                                           | Set the resolution and frequency to the recommended level.                                                                                                    |
| The screen appears unstable and shaky.                    | Check that the resolution and frequency for the                                                                                                    |
| There are shadows or ghost images left on the screen.     | PC are within the range of resolution and frequency compatible with the product. Next, if required, change the settings, referring to Standard Signal Mode Table (page 120) in this manual and the INFORMATION menu on the product. |
| The screen is too bright. The screen is too dark.         | Adjust <b>Brightness</b> (page 57) and <b>Contrast</b> (page 58).                                                                                                    |
| Screen color is inconsistent.                             | Change the <b>COLOR</b> settings. (Refer to " Configuring Tint")                                                                                                    |
| The colors on the screen have a shadow and are distorted. | Change the <b>COLOR</b> settings.  (Refer to " Configuring Tint")                                                                                                    |
| White does not really look white.                         | Change the <b>COLOR</b> settings. (Refer to " Configuring Tint")                                                                                                    |

| Issues                                                                          | Solutions                                                                           |
|---------------------------------------------------------------------------------|-------------------------------------------------------------------------------------|
| There is no image on the screen and the power LED blinks every 0.5 to 1 second. | The product is operating in power-saving mode.                                      |
|                                                                                 | Press any key on the keyboard or move the mouse to return to normal operating mode. |

#### Sound issue

| Issues                 | Solutions                                                                                                    |
|------------------------|----------------------------------------------------------------------------------------------------|
| There is no sound.     | Check the connection of the audio cable or adjust the volume.                                                                     |
|                        | Check the volume.                                                                                                    |
| The volume is too low. | Adjust the volume.                                                                                                    |
|                        | If the volume is still low after turning it up to the maximum level, adjust the volume on your PC sound card or software program. |

#### Source device issue

| Issues                                          | Solutions                                                                   |
|-------------------------------------------------|-----------------------------------------------------------------------------|
| A beeping sound is heard when my PC is booting. | If a beeping sound is heard when your PC is booting, have your PC serviced. |

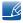

The LED lights on the frame of the product may be seen depending on the user's viewing angle. The light is harmless to people and has no bearing on product features and performance. The product is safe to use.

## 9.2 Q & A

| Question                        | Answer                                                                                                    |
|---------------------------------|----------------------------------------------------------------------------------------------------|
| How can I change the frequency? | Set the frequency on your graphics card.                                                                                                    |
| rrequericy:                     | <ul> <li>Windows XP: Go to Control Panel → Appearance and Themes         → Display → Settings → Advanced → Monitor, and adjust         Refresh rate under Monitor settings.</li> </ul>                                              |
|                                 | <ul> <li>Windows ME/2000: Go to Control Panel → Display → Settings         → Advanced → Monitor, and adjust Refresh rate under Monitor settings.     </li> </ul>                                                                    |
|                                 | <ul> <li>Windows Vista: Go to Control Panel → Appearance and         Personalization → Personalization → Display Settings →         Advanced Settings → Monitor, and adjust Refresh rate under         Monitor settings.</li> </ul> |
|                                 | <ul> <li>Windows 7: Go to Control Panel → Appearance and         Personalization → Display → Screen Resolution →         Advanced settings → Monitor, and adjust Refresh rate under         Monitor settings.</li> </ul>            |
|                                 | <ul> <li>Windows 8: Go to Settings → Control Panel → Appearance<br/>and Personalization → Display → Screen Resolution →<br/>Advanced settings → Monitor, and adjust Refresh rate under<br/>Monitor settings.</li> </ul>             |
|                                 | <ul> <li>Windows 10: Go to Settings → System → Display →         Advanced display settings → Display adapter properties →         Monitor, and adjust Screen refresh rate under Monitor settings.</li> </ul>                        |

| Question                         | Answer                                                                                                    |
|----------------------------------|----------------------------------------------------------------------------------------------------|
| How can I change the resolution? | <ul> <li>Windows XP: Go to Control Panel → Appearance and Themes</li> <li>→ Display → Settings, and adjust the resolution.</li> </ul>                                                                              |
|                                  | <ul> <li>Windows ME/2000: Go to Control Panel → Display → Settings,<br/>and adjust the resolution.</li> </ul>                                                                                                    |
|                                  | <ul> <li>Windows Vista: Go to Control Panel → Appearance and<br/>Personalization → Personalize → Display Settings, and adjust<br/>the resolution.</li> </ul>                                                       |
|                                  | <ul> <li>Windows 7: Go to Control Panel → Appearance and<br/>Personalization → Display → Adjust Resolution, and adjust the<br/>resolution.</li> </ul>                                                              |
|                                  | <ul> <li>Windows 8: Go to Settings → Control Panel → Appearance and<br/>Personalization → Display → Adjust Resolution, and adjust the<br/>resolution.</li> </ul>                                                   |
|                                  | <ul> <li>Windows 10: Go to Settings → System → Display → Advanced display settings, and adjust the resolution.</li> </ul>                                                                                          |
| How do I set power-saving mode?  | <ul> <li>Windows XP: Set power-saving mode in Control Panel →         Appearance and Themes → Display → Screen Saver Settings         → Power options or BIOS SETUP on the PC.     </li> </ul>                     |
|                                  | <ul> <li>Windows ME/2000: Set power-saving mode in Control Panel →         Display → Screen Saver Settings → Power options or BIOS     SETUP on the PC.     </li> </ul>                                            |
|                                  | <ul> <li>Windows Vista: Set power-saving mode in Control Panel →         Appearance and Personalization → Personalize → Screen     </li> <li>Saver Settings → Power options or BIOS SETUP on the PC.</li> </ul>    |
|                                  | <ul> <li>Windows 7: Set power-saving mode in Control Panel →         Appearance and Personalization → Personalize → Screen     </li> <li>Saver Settings → Power options or BIOS SETUP on the PC.</li> </ul>        |
|                                  | <ul> <li>Windows 8: Set power-saving mode in Settings → Control Panel</li> <li>→ Appearance and Personalization → Personalize → Screen</li> <li>Saver Settings → Power options or BIOS SETUP on the PC.</li> </ul> |
|                                  | <ul> <li>Windows 10: Set power-saving mode in Settings →</li> <li>Personalization → Lock screen → Screen timeout settings →</li> <li>Power &amp; sleep or BIOS SETUP on the PC.</li> </ul>                         |

Refer to the user manual for your PC or graphics card for further instructions on adjustment.

## 10.1 General (S19E200NY / S19E200NW)

| Model                   | Name          | S19E200NY                                                                                              | S19E200NW                             |
|-------------------------|---------------|----------------------------------------------------------------------------------------------------|---------------------------------------|
| Panel                   | Size          | 47.0 cm                                                                                                | 48.1 cm                               |
|                         | Display area  | 409.8 mm (H) x<br>230.4 mm (V)                                                                         | 408.24 mm (H) x<br>255.15 mm (V)      |
|                         | Pixel Pitch   | 0.300 mm (H) x<br>0.300 mm (V)                                                                         | 0.2835 mm (H) x<br>0.2835 mm (V)      |
| Power Supply            |               | This product uses 100 to 240 V.                                                                        |                                       |
|                         |               | Refer to the label at the back of the product as the standard voltage can vary in different countries. |                                       |
| Dimensions              | Without Stand | 441.4 x 266.6 x 77.7 mm                                                                                | 439.4 x 289.9 x 76.9 mm               |
| (W x H x D) /<br>Weight | With Stand    | 441.4 x 349.3 x<br>170.0 mm / 2.73 kg                                                                  | 439.4 x 373.6 x<br>170.0 mm / 3.01 kg |
| VESA Mounting I         | nterface      | 100.0 mm x 100.0 mm                                                                                    |                                       |
|                         |               | (For use with Specialty(Arm) Mounting hardware.)                                                       |                                       |
| Environmental           | Operating     | Temperature : 10 °C - 40 °C (50 °F - 104 °F)                                                           |                                       |
| considerations          |               | Humidity: 10% – 80%, non-condensing                                                                    |                                       |
| Storage                 |               | Temperature : -20 °C - 45 °C (-4 °F - 113 °F)                                                          |                                       |
|                         |               | Humidity: 5% – 95%, non-condensing                                                                     |                                       |

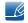

Plug-and-Play

This monitor can be installed and used with any Plug-and-Play compatible systems. Two-way data exchange between the monitor and PC system optimizes the monitor settings. Monitor installation takes place automatically. However, you can customize the installation settings if desired.

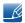

Panel Dots (Pixels)

Due to the nature of the manufacturing of this product, approximately 1 pixel per million (1ppm) may be brighter or darker on the LCD panel. This does not affect product performance.

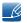

The above specifications are subject to change without notice to improve quality.

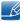

## 10.2 General (S19E200BW / S19E200BR)

| Model                   | Name          | S19E200BW                                                                                              | S19E200BR                             |
|-------------------------|---------------|----------------------------------------------------------------------------------------------------|---------------------------------------|
| Panel                   | Size          | 48.1 cm                                                                                                | 48.2 cm                               |
|                         | Display area  | 408.24 mm (H) x<br>255.15 mm (V)                                                                       | 376.32 mm (H) x<br>301.06 mm (V)      |
|                         | Pixel Pitch   | 0.2835 mm (H) x<br>0.2835 mm (V)                                                                       | 0.294 mm (H) x<br>0.294 mm (V)        |
| Power Supply            |               | This product uses 100 to 240 V.                                                                        |                                       |
|                         |               | Refer to the label at the back of the product as the standard voltage can vary in different countries. |                                       |
| Dimensions              | Without Stand | 439.4 x 289.9 x 76.9 mm                                                                                | 407.0 x 336.0 x 76.8 mm               |
| (W x H x D) /<br>Weight | With Stand    | 439.4 x 373.6 x<br>170.0 mm / 3.01 kg                                                                  | 407.0 x 419.6 x<br>170.0 mm / 3.21 kg |
| VESA Mounting I         | nterface      | 100.0 mm x 100.0 mm                                                                                    |                                       |
|                         |               | (For use with Specialty(Arm) Mounting hardware.)                                                       |                                       |
| Environmental           | Operating     | Temperature : 10 °C - 40 °C (50 °F - 104 °F)                                                           |                                       |
| considerations          |               | Humidity: 10% – 80%, non-condensing                                                                    |                                       |
|                         | Storage       | ge Temperature: -20 °C - 45 °C (-4 °F - 113 °F) Humidity: 5% - 95%, non-condensing                     |                                       |
|                         |               |                                                                                                    |                                       |

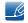

#### Plug-and-Play

This monitor can be installed and used with any Plug-and-Play compatible systems. Two-way data exchange between the monitor and PC system optimizes the monitor settings. Monitor installation takes place automatically. However, you can customize the installation settings if desired.

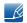

#### Panel Dots (Pixels)

Due to the nature of the manufacturing of this product, approximately 1 pixel per million (1ppm) may be brighter or darker on the LCD panel. This does not affect product performance.

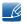

The above specifications are subject to change without notice to improve quality.

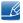

## 10.3 General (S22E200NY)

| Mode                              | l Name        | S22E200NY                                                                                              |  |
|-----------------------------------|---------------|----------------------------------------------------------------------------------------------------|--|
| Panel                             | Size          | 54.6 cm                                                                                                |  |
|                                   | Display area  | 476.64 mm (H) x 268.11 mm (V)                                                                          |  |
|                                   | Pixel Pitch   | 0.24825 mm (H) x 0.24825 mm (V)                                                                        |  |
| Power Supply                      |               | This product uses 100 to 240 V.                                                                        |  |
|                                   |               | Refer to the label at the back of the product as the standard voltage can vary in different countries. |  |
| Dimensions                        | Without Stand | 504.3 x 301.9 x 77.5 mm                                                                                |  |
| (W x H x D) /<br>Weight           | With Stand    | 504.3 x 385.4 x 170.0 mm / 3.37 kg                                                                     |  |
| VESA Mounting I                   | nterface      | 100.0 mm x 100.0 mm                                                                                    |  |
|                                   |               | (For use with Specialty(Arm) Mounting hardware.)                                                       |  |
| Environmental                     | Operating     | Temperature : 10 °C - 40 °C (50 °F - 104 °F)                                                           |  |
| considerations                    |               | Humidity: 10% – 80%, non-condensing                                                                    |  |
|                                   | Storage       | Temperature : -20 °C - 45 °C (-4 °F - 113 °F)                                                          |  |
| Humidity: 5% – 95%, non-condensir |               | Humidity: 5% – 95%, non-condensing                                                                     |  |

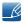

Plug-and-Play

This monitor can be installed and used with any Plug-and-Play compatible systems. Two-way data exchange between the monitor and PC system optimizes the monitor settings. Monitor installation takes place automatically. However, you can customize the installation settings if desired.

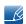

Panel Dots (Pixels)

Due to the nature of the manufacturing of this product, approximately 1 pixel per million (1ppm) may be brighter or darker on the LCD panel. This does not affect product performance.

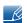

The above specifications are subject to change without notice to improve quality.

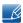

## 10.4 General (S22E200B / S22E200N / S22E200BW)

| Model                   | Name          | S22E200B / S22E200N                                                                                    | S22E200BW                             |
|-------------------------|---------------|----------------------------------------------------------------------------------------------------|---------------------------------------|
| Panel                   | Size          | 54.6 cm                                                                                                | 55.8 cm                               |
|                         | Display area  | 476.64 mm (H) x 268.11 mm (V)                                                                          | 473.76 mm (H) x 296.1 mm (V)          |
|                         | Pixel Pitch   | 0.24825 mm (H) x 0.24825 mm (V)                                                                        | 0.282 mm (H) x 0.282 mm (V)           |
| Power Supply            |               | This product uses 100 to 240 V.                                                                        |                                       |
|                         |               | Refer to the label at the back of the product as the standard voltage can vary in different countries. |                                       |
| Dimensions              | Without Stand | 504.3 x 301.9 x 77.5 mm                                                                                | 502.4 x 329.8 x 77.6 mm               |
| (W x H x D) /<br>Weight | With Stand    | 504.3 x 385.4 x<br>170.0 mm / 3.52 kg                                                                  | 502.4 x 414.0 x<br>170.0 mm / 3.70 kg |
| VESA Mounting I         | nterface      | 100.0 mm x 100.0 mm                                                                                    |                                       |
|                         |               | (For use with Specialty(Arm) Mounting hardware.)                                                       |                                       |
| Environmental           | Operating     | Temperature : 10 °C - 40 °C (50 °F - 104 °F)                                                           |                                       |
| considerations          |               | Humidity: 10% - 80%, non-condensing                                                                    |                                       |
|                         | Storage       | Temperature : -20 °C - 45 °C (-4 °F - 113 °F)                                                          |                                       |
|                         |               | Humidity: 5% – 95%, non-condensing                                                                     |                                       |

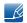

Plug-and-Play

This monitor can be installed and used with any Plug-and-Play compatible systems. Two-way data exchange between the monitor and PC system optimizes the monitor settings. Monitor installation takes place automatically. However, you can customize the installation settings if desired.

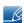

Panel Dots (Pixels)

Due to the nature of the manufacturing of this product, approximately 1 pixel per million (1ppm) may be brighter or darker on the LCD panel. This does not affect product performance.

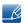

The above specifications are subject to change without notice to improve quality.

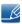

## 10.5 General (S23E200B / S24E200BL)

| Model                                              | Name                                                 | S23E200B                                                                                                    | S24E200BL                             |
|----------------------------------------------------|------------------------------------------------------|----------------------------------------------------------------------------------------------------|---------------------------------------|
| Panel                                              | Size                                                 | 58.4 cm                                                                                                    | 59.8 cm                               |
|                                                    | Display area                                         | 509.76 mm (H) x 286.74 mm (V)                                                                                                    | 521.28 mm (H) x 293.22 mm (V)         |
|                                                    | Pixel Pitch                                          | 0.2655 mm (H) x<br>0.2655 mm (V)                                                                                                    | 0.2715 mm (H) x<br>0.2715 mm (V)      |
| Power Supply                                       |                                                      | This product uses 100 to 240 V.  Refer to the label at the back of the product as the standard voltage can vary in different countries. |                                       |
| Dimensions                                         | Without Stand                                        | 542.9 x 321.4 x 77.2 mm                                                                                                    | 554.6 x 330.5 x 78.1 mm               |
| (W x H x D) /<br>Weight                            | With Stand                                           | 542.9 x 404.9 x<br>170.0 mm / 3.67 kg                                                                                                   | 554.6 x 412.7 x<br>185.0 mm / 4.06 kg |
| VESA Mounting I                                    | nterface                                             | 100.0 mm x 100.0 mm                                                                                                    |                                       |
|                                                    |                                                      | (For use with Specialty(Arm) Mounting hardware.)                                                                                        |                                       |
| Environmental                                      | Operating                                            | Temperature : 10 °C - 40 °C (50 °F - 104 °F)                                                                                            |                                       |
| considerations Humidity: 10% – 80%, non-condensing |                                                      | ensing                                                                                                    |                                       |
|                                                    | Storage Temperature: -20 °C - 45 °C (-4 °F - 113 °F) |                                                                                                    | °F – 113 °F)                          |
| Humidity: 5% – 95%, non-condensing                 |                                                      | nsing                                                                                                    |                                       |

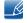

#### Plug-and-Play

This monitor can be installed and used with any Plug-and-Play compatible systems. Two-way data exchange between the monitor and PC system optimizes the monitor settings. Monitor installation takes place automatically. However, you can customize the installation settings if desired.

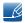

#### Panel Dots (Pixels)

Due to the nature of the manufacturing of this product, approximately 1 pixel per million (1ppm) may be brighter or darker on the LCD panel. This does not affect product performance.

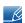

The above specifications are subject to change without notice to improve quality.

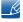

# 10.6 General (S19E450BW / S19E450MW / S19E450BR / S19E450MR)

| Model Name                            |               | S19E450BW / S19E450MW                                                                                                    | S19E450BR / S19E450MR                      |
|---------------------------------------|---------------|----------------------------------------------------------------------------------------------------|--------------------------------------------|
| Panel                                 | Size          | 48.1 cm                                                                                                    | 48.2 cm                                    |
|                                       | Display area  | 408.24 mm (H) x<br>255.15 mm (V)                                                                                                    | 376.32 mm (H) x<br>301.06 mm (V)           |
|                                       | Pixel Pitch   | 0.2835 mm (H) x<br>0.2835 mm (V)                                                                                                    | 0.294 mm (H) x<br>0.294 mm (V)             |
| Power Supply                          |               | This product uses 100 to 240 V.  Refer to the label at the back of the product as the standard voltage can vary in different countries. |                                            |
| Dimensions<br>(W x H x D) /<br>Weight | Without Stand | 439.4 x 289.9 x<br>55.7 mm / 2.71 kg                                                                                                    | 407.0 x 336.0 x<br>54.8 mm / 2.91 kg       |
|                                       | With Stand    | MIN: 439.4 x 323.3 x<br>210.0 mm / 4.20 kg                                                                                              | MIN: 407.0 x 368.9 x<br>210.0 mm / 4.40 kg |
|                                       |               | MAX: 439.4 x 423.3 x<br>210.0 mm / 4.20 kg                                                                                              | MAX: 407.0 x 468.9 x<br>210.0 mm / 4.40 kg |
| VESA Mounting Interface               |               | 100.0 mm x 100.0 mm                                                                                                    |                                            |
|                                       |               | (For use with Specialty(Arm) Mounting hardware.)                                                                                        |                                            |
| Environmental considerations          | Operating     | Temperature: 10 °C – 40 °C (50 °F – 104 °F)  Humidity: 10% – 80%, non-condensing                                                        |                                            |
|                                       |               |                                                                                                    |                                            |
|                                       | Storage       | Temperature: -20 °C - 45 °C (-4 °F - 113 °F)  Humidity: 5% - 95%, non-condensing                                                        |                                            |
|                                       |               |                                                                                                    |                                            |

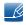

Plug-and-Play

This monitor can be installed and used with any Plug-and-Play compatible systems. Two-way data exchange between the monitor and PC system optimizes the monitor settings. Monitor installation takes place automatically. However, you can customize the installation settings if desired.

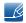

Panel Dots (Pixels)

Due to the nature of the manufacturing of this product, approximately 1 pixel per million (1ppm) may be brighter or darker on the LCD panel. This does not affect product performance.

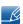

The above specifications are subject to change without notice to improve quality.

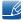

## 10.7 General (S22E450B / S22E450M / S22E450D)

| Model Name              |               | S22E450B / S22E450M                                                                                    | S22E450D                                                                                                    |  |
|-------------------------|---------------|----------------------------------------------------------------------------------------------------|----------------------------------------------------------------------------------------------------|--|
| Panel                   | Size          | 54.6 cm                                                                                                |                                                                                                    |  |
|                         | Display area  | 476.64 mm (H) x 268.11 mm (V)                                                                          |                                                                                                    |  |
|                         | Pixel Pitch   | 0.24825 mm (H) x 0.24825 mm (V)                                                                        |                                                                                                    |  |
| Power Supply            |               | This product uses 100 to 240 V.                                                                        |                                                                                                    |  |
|                         |               | Refer to the label at the back of the product as the standard voltage can vary in different countries. |                                                                                                    |  |
| Dimensions              | Without Stand | 504.3 x 301.9 x 55.4 mm / 3.26 k                                                                       | kg                                                                                                    |  |
| (W x H x D) /<br>Weight | With Stand    | MIN: 504.3 x 325.3 x<br>210.0 mm / 4.76 kg<br>MAX: 504.3 x 425.3 x<br>210.0 mm / 4.76 kg               | Without USB:  MIN: 504.3 x 325.3 x 210.0 mm / 4.76 kg  MAX: 504.3 x 425.3 x 210.0 mm / 4.76 kg  With USB:  MIN: 504.3 x 359.4 x 210.0 mm / 4.86 kg  MAX: 504.3 x 489.4 x 210.0 mm / 4.86 kg |  |
| VESA Mounting I         | nterface      | 100.0 mm x 100.0 mm                                                                                    |                                                                                                    |  |
|                         | I             | (For use with Specialty(Arm) Mounting hardware.)                                                       |                                                                                                    |  |
| Environmental           | Operating     | Temperature : 10 °C - 40 °C (50 °F - 104 °F)                                                           |                                                                                                    |  |
| considerations          |               | Humidity: 10% – 80%, non-condensing  Temperature: -20 °C – 45 °C (-4 °F – 113 °F)                      |                                                                                                    |  |
|                         | Storage       |                                                                                                    |                                                                                                    |  |
|                         |               | Humidity: 5% – 95%, non-condensing                                                                     |                                                                                                    |  |

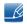

Plug-and-Play

This monitor can be installed and used with any Plug-and-Play compatible systems. Two-way data exchange between the monitor and PC system optimizes the monitor settings. Monitor installation takes place automatically. However, you can customize the installation settings if desired.

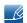

Panel Dots (Pixels)

Due to the nature of the manufacturing of this product, approximately 1 pixel per million (1ppm) may be brighter or darker on the LCD panel. This does not affect product performance.

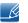

The above specifications are subject to change without notice to improve quality.

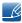

## 10.8 General (S22E450BW / S22E450MW / S22E450DW)

| Model Name              |                                    | S22E450BW / S22E450MW                                                                                  | S22E450DW                                  |  |
|-------------------------|------------------------------------|----------------------------------------------------------------------------------------------------|--------------------------------------------|--|
| Panel                   | Size                               | 55.8 cm                                                                                                |                                            |  |
|                         | Display area                       | 473.76 mm (H) x 296.1 mm (V)                                                                           |                                            |  |
|                         | Pixel Pitch                        | 0.282 mm (H) x 0.282 mm (V)                                                                            |                                            |  |
| Power Supply            |                                    | This product uses 100 to 240 V.                                                                        | This product uses 100 to 240 V.            |  |
|                         |                                    | Refer to the label at the back of the product as the standard voltage can vary in different countries. |                                            |  |
| Dimensions              | Without Stand                      | 502.4 x 329.8 x 55.7 mm / 3.42 k                                                                       | kg                                         |  |
| (W x H x D) /<br>Weight | With Stand                         | MIN: 502.4 x 353.4 x                                                                                   | Without USB:                               |  |
| VVCIGITE                |                                    | 210.0 mm / 4.91 kg                                                                                     | MIN: 502.4 x 353.4 x                       |  |
|                         |                                    | MAX: 502.4 x 453.4 x<br>210.0 mm / 4.91 kg                                                             | 210.0 mm / 4.91 kg                         |  |
|                         |                                    | Ü                                                                                                    | MAX: 502.4 x 453.4 x<br>210.0 mm / 4.91 kg |  |
|                         |                                    |                                                                                                    | With USB:                                  |  |
|                         |                                    |                                                                                                    | MIN: 502.4 x 387.5 x<br>210.0 mm / 5.03 kg |  |
|                         |                                    |                                                                                                    | MAX: 502.4 x 517.5 x<br>210.0 mm / 5.03 kg |  |
| VESA Mounting I         | nterface                           | 100.0 mm x 100.0 mm                                                                                    |                                            |  |
|                         |                                    | (For use with Specialty(Arm) Mounting hardware.)                                                       |                                            |  |
| Environmental           | Operating                          | Temperature : 10 °C – 40 °C (50 °F – 104 °F)                                                           |                                            |  |
| considerations          |                                    | Humidity: 10% – 80%, non-condensing                                                                    |                                            |  |
|                         | Storage                            | Temperature : -20 °C - 45 °C (-4 °F - 113 °F)                                                          |                                            |  |
|                         | Humidity: 5% – 95%, non-condensing |                                                                                                    |                                            |  |

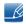

Plug-and-Play

This monitor can be installed and used with any Plug-and-Play compatible systems. Two-way data exchange between the monitor and PC system optimizes the monitor settings. Monitor installation takes place automatically. However, you can customize the installation settings if desired.

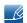

Panel Dots (Pixels)

Due to the nature of the manufacturing of this product, approximately 1 pixel per million (1ppm) may be brighter or darker on the LCD panel. This does not affect product performance.

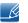

The above specifications are subject to change without notice to improve quality.

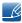

## 10.9 General (S23E450B)

| Model Name              |               | S23E450B                                                                                               |  |
|-------------------------|---------------|----------------------------------------------------------------------------------------------------|--|
| Panel                   | Size          | 58.4 cm                                                                                                |  |
|                         | Display area  | 509.76 mm (H) x 286.74 mm (V)                                                                          |  |
|                         | Pixel Pitch   | 0.2655 mm (H) x 0.2655 mm (V)                                                                          |  |
| Power Supply            |               | This product uses 100 to 240 V.                                                                        |  |
|                         |               | Refer to the label at the back of the product as the standard voltage can vary in different countries. |  |
| Dimensions              | Without Stand | 542.9 x 321.4 x 55.3 mm / 3.44 kg                                                                      |  |
| (W x H x D) /<br>Weight | With Stand    | MIN: 542.9 x 344.7 x 224.0 mm / 5.13 kg                                                                |  |
| vveignt                 |               | MAX: 542.9 x 474.7 x 224.0 mm / 5.13 kg                                                                |  |
| VESA Mounting I         | nterface      | 100.0 mm x 100.0 mm                                                                                    |  |
|                         |               | (For use with Specialty(Arm) Mounting hardware.)                                                       |  |
| Environmental           | Operating     | Temperature : 10 °C - 40 °C (50 °F - 104 °F)                                                           |  |
| considerations          |               | Humidity: 10% – 80%, non-condensing                                                                    |  |
|                         | Storage       | Temperature : -20 °C - 45 °C (-4 °F - 113 °F)                                                          |  |
|                         |               | Humidity: 5% – 95%, non-condensing                                                                     |  |

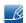

Plug-and-Play

This monitor can be installed and used with any Plug-and-Play compatible systems. Two-way data exchange between the monitor and PC system optimizes the monitor settings. Monitor installation takes place automatically. However, you can customize the installation settings if desired.

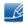

Panel Dots (Pixels)

Due to the nature of the manufacturing of this product, approximately 1 pixel per million (1ppm) may be brighter or darker on the LCD panel. This does not affect product performance.

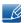

The above specifications are subject to change without notice to improve quality.

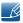

# 10.10 General (S24E450BL / S24E450DL)

| Model                           | Name          | S24E450BL                                                                                              | S24E450DL                                                                                                    |
|---------------------------------|---------------|----------------------------------------------------------------------------------------------------|----------------------------------------------------------------------------------------------------|
| Panel                           | Size          | 59.8 cm                                                                                                |                                                                                                    |
|                                 | Display area  | 521.28 mm (H) x 293.22 mm (V)                                                                          |                                                                                                    |
|                                 | Pixel Pitch   | 0.2715 mm (H) x 0.2715 mm (V)                                                                          |                                                                                                    |
| Power Supply                    |               | This product uses 100 to 240 V.                                                                        |                                                                                                    |
|                                 |               | Refer to the label at the back of the product as the standard voltage can vary in different countries. |                                                                                                    |
| Dimensions                      | Without Stand | 554.6 x 330.5 x 55.4 mm / 3.78 k                                                                       | kg                                                                                                    |
| (W x H x D) /<br>Weight         | With Stand    | MIN: 554.6 x 352.3 x<br>224.0 mm / 5.48 kg<br>MAX: 554.6 x 482.3 x<br>224.0 mm / 5.48 kg               | Without USB:  MIN: 554.6 x 352.3 x 224.0 mm / 5.48 kg  MAX: 554.6 x 482.3 x 224.0 mm / 5.48 kg  With USB:  MIN: 554.6 x 357.3 x 224.0 mm / 5.48 kg  MAX: 554.6 x 487.3 x 224.0 mm / 5.48 kg |
| VESA Mounting I                 | nterface      | 100.0 mm x 100.0 mm                                                                                    |                                                                                                    |
|                                 |               | (For use with Specialty(Arm) Mounting hardware.)                                                       |                                                                                                    |
| Environmental                   | Operating     | Temperature : 10 °C - 40 °C (50 °F - 104 °F)                                                           |                                                                                                    |
| considerations                  |               | Humidity: 10% – 80%, non-condensing  Temperature: -20 °C – 45 °C (-4 °F – 113 °F)                      |                                                                                                    |
|                                 | Storage       |                                                                                                    |                                                                                                    |
| Humidity: 5% – 95%, non-condens |               | nsing                                                                                                  |                                                                                                    |

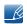

### Plug-and-Play

This monitor can be installed and used with any Plug-and-Play compatible systems. Two-way data exchange between the monitor and PC system optimizes the monitor settings. Monitor installation takes place automatically. However, you can customize the installation settings if desired.

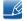

### Panel Dots (Pixels)

Due to the nature of the manufacturing of this product, approximately 1 pixel per million (1ppm) may be brighter or darker on the LCD panel. This does not affect product performance.

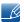

The above specifications are subject to change without notice to improve quality.

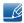

## 10.11 General (S24E450B / S24E450M / S24E450D)

| Model                   | Name          | S24E450B / S24E450M                                                                                    | S24E450D                                                                                                    |  |  |
|-------------------------|---------------|----------------------------------------------------------------------------------------------------|----------------------------------------------------------------------------------------------------|--|--|
| Panel                   | Size          | 60.9 cm                                                                                                |                                                                                                    |  |  |
|                         | Display area  | 531.36 mm (H) x 298.89 mm (V)                                                                          |                                                                                                    |  |  |
|                         | Pixel Pitch   | 0.27675 mm (H) x 0.27675 mm (\                                                                         | 0.27675 mm (H) x 0.27675 mm (V)                                                                                                    |  |  |
| Power Supply            |               | This product uses 100 to 240 V.                                                                        |                                                                                                    |  |  |
|                         |               | Refer to the label at the back of the product as the standard voltage can vary in different countries. |                                                                                                    |  |  |
| Dimensions              | Without Stand | 565.4 x 333.2 x 56.6 mm / 3.40 k                                                                       | kg                                                                                                    |  |  |
| (W x H x D) /<br>Weight | With Stand    | MIN: 565.4 x 356.8 x<br>224.0 mm / 5.10 kg<br>MAX: 565.4 x 486.8 x<br>224.0 mm / 5.10 kg               | Without USB:  MIN: 565.4 x 356.8 x 224.0 mm / 5.10 kg  MAX: 565.4 x 486.8 x 224.0 mm / 5.10 kg  With USB:  MIN: 565.4 x 361.8 x 224.0 mm / 5.10 kg  MAX: 565.4 x 491.8 x 224.0 mm / 5.10 kg |  |  |
| VESA Mounting I         | nterface      | 100.0 mm x 100.0 mm                                                                                    |                                                                                                    |  |  |
|                         |               | (For use with Specialty(Arm) Mounting hardware.)                                                       |                                                                                                    |  |  |
| Environmental           | Operating     | Temperature : 10 °C - 40 °C (50 °F - 104 °F)                                                           |                                                                                                    |  |  |
| considerations          |               | Humidity: 10% – 80%, non-condensing  Temperature: -20 °C – 45 °C (-4 °F – 113 °F)                      |                                                                                                    |  |  |
|                         | Storage       |                                                                                                    |                                                                                                    |  |  |
|                         |               | Humidity: 5% – 95%, non-condensing                                                                     |                                                                                                    |  |  |

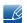

### Plug-and-Play

This monitor can be installed and used with any Plug-and-Play compatible systems. Two-way data exchange between the monitor and PC system optimizes the monitor settings. Monitor installation takes place automatically. However, you can customize the installation settings if desired.

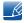

#### Panel Dots (Pixels)

Due to the nature of the manufacturing of this product, approximately 1 pixel per million (1ppm) may be brighter or darker on the LCD panel. This does not affect product performance.

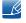

The above specifications are subject to change without notice to improve quality.

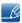

# 10.12 General (S24E650BW)

| Model Name              |               | S24E650BW                                                                                              |  |  |
|-------------------------|---------------|----------------------------------------------------------------------------------------------------|--|--|
| Panel Size              |               | 61.1 cm                                                                                                |  |  |
|                         | Display area  | 518.4 mm (H) x 324.0 mm (V)                                                                            |  |  |
|                         | Pixel Pitch   | 0.270 mm (H) x 0.270 mm (V)                                                                            |  |  |
| Power Supply            |               | This product uses 100 to 240 V.                                                                        |  |  |
|                         |               | Refer to the label at the back of the product as the standard voltage can vary in different countries. |  |  |
| Dimensions              | Without Stand | 554.8 x 359.4 x 55.1 mm / 4.11 kg                                                                      |  |  |
| (W x H x D) /<br>Weight | With Stand    | MIN: 554.8 x 382.3 x 224.0 mm / 5.80 kg                                                                |  |  |
| vveignt                 |               | MAX: 554.8 x 512.3 x 224.0 mm / 5.80 kg                                                                |  |  |
| VESA Mounting I         | nterface      | 100.0 mm x 100.0 mm                                                                                    |  |  |
|                         |               | (For use with Specialty(Arm) Mounting hardware.)                                                       |  |  |
| Environmental           | Operating     | Temperature : 10 °C - 40 °C (50 °F - 104 °F)                                                           |  |  |
| considerations          |               | Humidity: 10% – 80%, non-condensing                                                                    |  |  |
|                         | Storage       | Temperature : -20 °C - 45 °C (-4 °F - 113 °F)                                                          |  |  |
|                         |               | Humidity: 5% – 95%, non-condensing                                                                     |  |  |

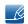

Plug-and-Play

This monitor can be installed and used with any Plug-and-Play compatible systems. Two-way data exchange between the monitor and PC system optimizes the monitor settings. Monitor installation takes place automatically. However, you can customize the installation settings if desired.

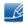

Panel Dots (Pixels)

Due to the nature of the manufacturing of this product, approximately 1 pixel per million (1ppm) may be brighter or darker on the LCD panel. This does not affect product performance.

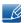

The above specifications are subject to change without notice to improve quality.

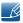

## 10.13 General (S27E450B / S27E450D)

| Model Name                         |                  | S27E450B                                                                                               | S27E450D                                                                                                    |  |
|------------------------------------|------------------|----------------------------------------------------------------------------------------------------|----------------------------------------------------------------------------------------------------|--|
| Panel                              | Size             | 68.5 cm                                                                                                |                                                                                                    |  |
|                                    | Display area     | 597.6 mm (H) x 336.15 mm (V)                                                                           |                                                                                                    |  |
|                                    | Pixel Pitch      | 0.3114 mm (H) x 0.3114 mm (V)                                                                          |                                                                                                    |  |
| Power Supply                       |                  | This product uses 100 to 240 V.                                                                        |                                                                                                    |  |
|                                    |                  | Refer to the label at the back of the product as the standard voltage can vary in different countries. |                                                                                                    |  |
| Dimensions<br>(W x H x D) /        | Without<br>Stand | 639.0 x 378.1 x 57.6 mm / 4.60                                                                         | kg                                                                                                    |  |
| Weight                             | With Stand       | MIN: 639.0 x 397.8 x<br>224.0 mm / 6.29 kg<br>MAX: 639.0 x 527.8 x<br>224.0 mm / 6.29 kg               | Without USB:  MIN: 639.0 x 397.8 x 224.0 mm / 6.29 kg  MAX: 639.0 x 527.8 x 224.0 mm / 6.29 kg  With USB:  MIN: 639.0 x 402.8 x 224.0 mm / 6.29 kg  MAX: 639.0 x 532.8 x 224.0 mm / 6.29 kg |  |
| VESA Mounting I                    | nterface         | 100.0 mm x 100.0 mm                                                                                    |                                                                                                    |  |
|                                    | ı                | (For use with Specialty(Arm) Mounting hardware.)                                                       |                                                                                                    |  |
| Environmental                      | Operating        | Temperature : 10 °C - 40 °C (50 °F - 104 °F)                                                           |                                                                                                    |  |
| considerations                     |                  | Humidity: 10% – 80%, non-condensing                                                                    |                                                                                                    |  |
|                                    | Storage          | Temperature : -20 °C - 45 °C (-4 °F - 113 °F)                                                          |                                                                                                    |  |
| Humidity: 5% – 95%, non-condensing |                  |                                                                                                    | ensing                                                                                                    |  |

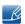

Plug-and-Play

This monitor can be installed and used with any Plug-and-Play compatible systems. Two-way data exchange between the monitor and PC system optimizes the monitor settings. Monitor installation takes place automatically. However, you can customize the installation settings if desired.

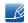

Panel Dots (Pixels)

Due to the nature of the manufacturing of this product, approximately 1 pixel per million (1ppm) may be brighter or darker on the LCD panel. This does not affect product performance.

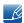

The above specifications are subject to change without notice to improve quality.

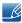

### 10.14 PowerSaver

The power-saving function of this product reduces power consumption by switching off the screen and making the Power LED blink if the product is not used for a specified period of time. The power is not turned off in power-saving mode. To switch the screen back on, press any key on the keyboard or move the mouse. Power-saving mode functions only when the product is connected to a PC that has a power-saving function.

| PowerSaver        | Normal operation mode | Power saving mode | Power off (Power button) |
|-------------------|-----------------------|-------------------|--------------------------|
| Power Indicator   | On                    | Blinking          | Off                      |
| Power Consumption |                       |                   |                          |
| (S19E200NY)       |                       |                   |                          |
| Power Consumption |                       |                   |                          |
| (S19E200BR)       | Typical 10 M          |                   |                          |
| Power Consumption | Typical 19 W          |                   |                          |
| (S19E200NW)       |                       | Lacathar Od W     | Less than 0.1 W          |
| Power Consumption |                       |                   |                          |
| (S19E200BW)       |                       |                   |                          |
| Power Consumption |                       | Less than 0.1 W   | Less than 0.1 W          |
| (S22E200NY)       |                       |                   |                          |
| Power Consumption |                       |                   |                          |
| (S22E200N)        | Turning I O.4 M       |                   |                          |
| Power Consumption | Typical 24 W          |                   |                          |
| (S22E200B)        |                       |                   |                          |
| Power Consumption |                       |                   |                          |
| (S22E200BW)       |                       |                   |                          |

| PowerSaver        | Normal operation mode | Power saving mode | Power off<br>(Power button) |
|-------------------|-----------------------|-------------------|-----------------------------|
| Power Consumption |                       |                   |                             |
| (S23E200B)        | Typical 25 M          | Less than 0.1 W   | L + O - 1 \                 |
| Power Consumption | Typical 25 W          | Less than 0.1 w   | Less than 0.1 W             |
| (S24E200BL)       |                       |                   |                             |
| Power Consumption |                       |                   |                             |
| (S19E450BW)       |                       |                   |                             |
| Power Consumption |                       |                   |                             |
| (S19E450MW)       | Typical 10 M          |                   |                             |
| Power Consumption | Typical 19 W          | Typical 0.2 M     | Less than 0.005 W           |
| (S19E450BR)       |                       | Typical 0.3 W     | (0 W mode)                  |
| Power Consumption |                       |                   |                             |
| (S19E450MR)       |                       |                   |                             |
| Power Consumption | Typical 24 M          |                   |                             |
| (S22E450B)        | Typical 24 W          |                   |                             |

| PowerSaver        | Normal operation mode | Power saving mode | Power off<br>(Power button) |
|-------------------|-----------------------|-------------------|-----------------------------|
| Power Consumption |                       |                   |                             |
| (S22E450M)        |                       |                   |                             |
| Power Consumption |                       |                   |                             |
| (S22E450D)        |                       |                   |                             |
| Power Consumption | Typical 24 M          |                   |                             |
| (S22E450BW)       | Typical 24 W          |                   |                             |
| Power Consumption |                       | T .: 100W         | Less than 0.005 W           |
| (S22E450MW)       |                       |                   |                             |
| Power Consumption |                       | Typical 0.3 W     | (0 W mode)                  |
| (S22E450DW)       |                       |                   |                             |
| Power Consumption |                       |                   |                             |
| (S23E450B)        |                       |                   |                             |
| Power Consumption | Typical 25 W          |                   |                             |
| (S24E450BL)       | Typical 25 W          |                   |                             |
| Power Consumption |                       |                   |                             |
| (S24E450DL)       |                       |                   |                             |

| PowerSaver        | Normal operation mode | Power saving mode | Power off<br>(Power button)     |
|-------------------|-----------------------|-------------------|---------------------------------|
| Power Consumption |                       |                   |                                 |
| (S24E450B)        |                       |                   |                                 |
| Power Consumption | Typical OF M          |                   |                                 |
| (S24E450M)        | Typical 25 W          |                   |                                 |
| Power Consumption |                       | Typical 0.3 W     | Less than 0.005 W<br>(0 W mode) |
| (S24E450D)        |                       |                   |                                 |
| Power Consumption | Typical 21 M          |                   |                                 |
| (S24E650BW)       | Typical 31 W          |                   |                                 |
| Power Consumption |                       |                   |                                 |
| (S27E450B)        | Typical 25 M          |                   |                                 |
| Power Consumption | Typical 35 W          |                   |                                 |
| (S27E450D)        |                       |                   |                                 |

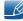

- The displayed power consumption level can vary in different operating conditions or when settings are changed. (S\*\*E200\*\* Model Power saving mode / Power off (Power button): Less than 0.1 watts (Analog Input Condition), Max 0.25 watts) (S\*\*E450\*\*& S\*\*E650\*\* Model Power off (Power button): Less than 0.005 watts (0 W mode). The 0 W mode indicates that the product is not receiving external commands. The power consumption is higher when the product receives an external command, such as a signal from the Magic Rotation program.)
- To reduce the power consumption to 0, disconnect the power cord. Be sure to disconnect the power cable when you will not be using the product for an extended period of time. To reduce the power consumption to 0 W when the power switch is not available, disconnect the power cable.

# 10.15 Standard Signal Mode Table

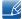

- This product can be set to only one resolution for each screen size to obtain the optimum picture
  quality due to the nature of the panel. Therefore, a resolution other than the specified resolution
  may degrade the picture quality. To avoid this, it is recommended that you select the optimum
  resolution specified for the screen size of your product.
- Check the frequency when you exchange a CDT monitor (connected to a PC) for an LCD monitor.
   If the LCD monitor does not support 85 Hz, change the vertical frequency to 60 Hz using the CDT monitor before you exchange it with the LCD monitor.

|            | Synchro                 | nization              | Resolution           |                      |  |
|------------|-------------------------|-----------------------|----------------------|----------------------|--|
| Model Name | Horizontal<br>Frequency | Vertical<br>Frequency | Optimum Resolution   | Maximum Resolution   |  |
| S19E200NY  |                         |                       | 1366 x 768 @ 60 Hz   | 1366 x 768 @ 60 Hz   |  |
| S19E200NW  |                         |                       |                      |                      |  |
| S19E200BW  |                         |                       | 1440 x 900 @ 60 Hz   | 1440 x 900 @ 75 Hz   |  |
| S19E450BW  |                         |                       | 1440 X 900 @ 60 HZ   | 1440 X 900 @ 75 HZ   |  |
| S19E450MW  |                         |                       |                      |                      |  |
| S19E200BR  |                         |                       |                      |                      |  |
| S19E450BR  |                         |                       | 1280 x 1024 @ 60 Hz  | 1280 x 1024 @ 75 Hz  |  |
| S19E450MR  |                         |                       |                      |                      |  |
| S22E200BW  |                         |                       |                      |                      |  |
| S22E450BW  |                         |                       | 1680 x 1050 @ 60 Hz  | 1680 x 1050 @ 60 Hz  |  |
| S22E450MW  |                         |                       | 1000 X 1030 @ 00 112 | 1000 X 1000 @ 00 112 |  |
| S22E450DW  | 30 – 81 kHz             | 56 – 75 Hz            |                      |                      |  |
| S22E200NY  |                         |                       |                      |                      |  |
| S22E200N   |                         |                       |                      |                      |  |
| S22E200B   |                         |                       |                      |                      |  |
| S23E200B   |                         |                       |                      |                      |  |
| S24E200BL  |                         |                       |                      |                      |  |
| S22E450B   |                         |                       | 1920 x 1080 @ 60 Hz  | 1920 x 1080 @ 60 Hz  |  |
| S22E450M   |                         |                       |                      |                      |  |
| S22E450D   |                         |                       |                      |                      |  |
| S23E450B   |                         |                       |                      |                      |  |
| S24E450BL  |                         |                       |                      |                      |  |
| S24E450DL  |                         |                       |                      |                      |  |

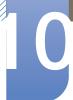

|            | Synchronization           |                       | Resolution          |                     |
|------------|---------------------------|-----------------------|---------------------|---------------------|
| Model Name | Horizontal<br>Frequency   | Vertical<br>Frequency | Optimum Resolution  | Maximum Resolution  |
| S24E650BW  |                           | 56 – 60 Hz            | 1920 x 1200 @ 60 Hz | 1920 x 1200 @ 60 Hz |
| S24E450B   | 30 – 81 kHz<br>56 – 75 Hz |                       |                     |                     |
| S24E450M   |                           |                       |                     |                     |
| S24E450D   |                           | 56 – 75 Hz            | 1920 x 1080 @ 60 Hz | 1920 x 1080 @ 60 Hz |
| S27E450B   |                           |                       |                     |                     |
| S27E450D   |                           |                       |                     |                     |

If a signal that belongs to the following standard signal modes is transmitted from your PC, the screen will automatically be adjusted. If the signal transmitted from the PC does not belong to the standard signal modes, the screen may be blank even though the power LED turns on. In such a case, change the settings according to the following table by referring to the graphics card user manual.

### S19E200NY

| Resolution       | Horizontal<br>Frequency<br>(kHz) | Vertical<br>Frequency<br>(Hz) | Pixel Clock<br>(MHz) | Sync Polarity<br>(H/V) |
|------------------|----------------------------------|-------------------------------|----------------------|------------------------|
| IBM, 720 x 400   | 31.469                           | 70.087                        | 28.322               | -/+                    |
| MAC, 640 x 480   | 35.000                           | 66.667                        | 30.240               | -/-                    |
| MAC, 832 x 624   | 49.726                           | 74.551                        | 57.284               | -/-                    |
| VESA, 640 x 480  | 31.469                           | 59.940                        | 25.175               | -/-                    |
| VESA, 640 x 480  | 37.861                           | 72.809                        | 31.500               | -/-                    |
| VESA, 640 x 480  | 37.500                           | 75.000                        | 31.500               | -/-                    |
| VESA, 800 x 600  | 35.156                           | 56.250                        | 36.000               | +/+                    |
| VESA, 800 x 600  | 37.879                           | 60.317                        | 40.000               | +/+                    |
| VESA, 800 x 600  | 48.077                           | 72.188                        | 50.000               | +/+                    |
| VESA, 800 x 600  | 46.875                           | 75.000                        | 49.500               | +/+                    |
| VESA, 1024 x 768 | 48.363                           | 60.004                        | 65.000               | -/-                    |
| VESA, 1024 x 768 | 56.476                           | 70.069                        | 75.000               | -/-                    |
| VESA, 1024 x 768 | 60.023                           | 75.029                        | 78.750               | +/+                    |
| VESA, 1280 x 720 | 45.000                           | 60.000                        | 74.250               | +/+                    |
| VESA, 1366 x 768 | 47.712                           | 59.790                        | 85.500               | +/+                    |

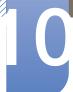

### S19E200NW / S19E200BW / S19E450BW / S19E450MW

| Resolution       | Horizontal<br>Frequency<br>(kHz) | Vertical<br>Frequency<br>(Hz) | Pixel Clock<br>(MHz) | Sync Polarity<br>(H/V) |
|------------------|----------------------------------|-------------------------------|----------------------|------------------------|
| IBM, 720 x 400   | 31.469                           | 70.087                        | 28.322               | -/+                    |
| MAC, 640 x 480   | 35.000                           | 66.667                        | 30.240               | -/-                    |
| MAC, 832 x 624   | 49.726                           | 74.551                        | 57.284               | -/-                    |
| MAC, 1152 x 870  | 68.681                           | 75.062                        | 100.000              | -/-                    |
| VESA, 640 x 480  | 31.469                           | 59.940                        | 25.175               | -/-                    |
| VESA, 640 x 480  | 37.861                           | 72.809                        | 31.500               | -/-                    |
| VESA, 640 x 480  | 37.500                           | 75.000                        | 31.500               | -/-                    |
| VESA, 800 x 600  | 35.156                           | 56.250                        | 36.000               | +/+                    |
| VESA, 800 x 600  | 37.879                           | 60.317                        | 40.000               | +/+                    |
| VESA, 800 x 600  | 48.077                           | 72.188                        | 50.000               | +/+                    |
| VESA, 800 x 600  | 46.875                           | 75.000                        | 49.500               | +/+                    |
| VESA, 1024 x 768 | 48.363                           | 60.004                        | 65.000               | -/-                    |
| VESA, 1024 x 768 | 56.476                           | 70.069                        | 75.000               | -/-                    |
| VESA, 1024 x 768 | 60.023                           | 75.029                        | 78.750               | +/+                    |
| VESA, 1152 x 864 | 67.500                           | 75.000                        | 108.000              | +/+                    |
| VESA, 1280 x 720 | 45.000                           | 60.000                        | 74.250               | +/+                    |
| VESA, 1280 x 800 | 49.702                           | 59.810                        | 83.500               | -/+                    |
| VESA, 1440 x 900 | 55.935                           | 59.887                        | 106.500              | -/+                    |
| VESA, 1440 x 900 | 70.635                           | 74.984                        | 136.750              | -/+                    |

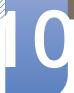

### S19E200BR / S19E450BR / S19E450MR

| Resolution        | Horizontal<br>Frequency<br>(kHz) | Vertical<br>Frequency<br>(Hz) | Pixel Clock<br>(MHz) | Sync Polarity<br>(H/V) |
|-------------------|----------------------------------|-------------------------------|----------------------|------------------------|
| IBM, 720 x 400    | 31.469                           | 70.087                        | 28.322               | -/+                    |
| MAC, 640 x 480    | 35.000                           | 66.667                        | 30.240               | -/-                    |
| MAC, 832 x 624    | 49.726                           | 74.551                        | 57.284               | -/-                    |
| MAC, 1152 x 870   | 68.681                           | 75.062                        | 100.000              | -/-                    |
| VESA, 640 x 480   | 31.469                           | 59.940                        | 25.175               | -/-                    |
| VESA, 640 x 480   | 37.861                           | 72.809                        | 31.500               | -/-                    |
| VESA, 640 x 480   | 37.500                           | 75.000                        | 31.500               | -/-                    |
| VESA, 800 x 600   | 35.156                           | 56.250                        | 36.000               | +/+                    |
| VESA, 800 x 600   | 37.879                           | 60.317                        | 40.000               | +/+                    |
| VESA, 800 x 600   | 48.077                           | 72.188                        | 50.000               | +/+                    |
| VESA, 800 x 600   | 46.875                           | 75.000                        | 49.500               | +/+                    |
| VESA, 1024 x 768  | 48.363                           | 60.004                        | 65.000               | -/-                    |
| VESA, 1024 x 768  | 56.476                           | 70.069                        | 75.000               | -/-                    |
| VESA, 1024 x 768  | 60.023                           | 75.029                        | 78.750               | +/+                    |
| VESA, 1152 x 864  | 67.500                           | 75.000                        | 108.000              | +/+                    |
| VESA, 1280 x 720  | 45.000                           | 60.000                        | 74.250               | +/+                    |
| VESA, 1280 x 800  | 49.702                           | 59.810                        | 83.500               | -/+                    |
| VESA, 1280 x 960  | 60.000                           | 60.000                        | 108.000              | +/+                    |
| VESA, 1280 x 1024 | 63.981                           | 60.020                        | 108.000              | +/+                    |
| VESA, 1280 x 1024 | 79.976                           | 75.025                        | 135.000              | +/+                    |

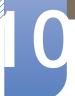

S22E200NY / S22E200N / S22E200B / S23E200B / S24E200BL / S22E450B / S22E450M / S22E450D / S23E450B / S24E450BL / S24E450DL / S24E450D / S24E450D / S27E450D

| Resolution        | Horizontal<br>Frequency<br>(kHz) | Vertical<br>Frequency<br>(Hz) | Pixel Clock<br>(MHz) | Sync Polarity<br>(H/V) |
|-------------------|----------------------------------|-------------------------------|----------------------|------------------------|
| IBM, 720 x 400    | 31.469                           | 70.087                        | 28.322               | -/+                    |
| MAC, 640 x 480    | 35.000                           | 66.667                        | 30.240               | -/-                    |
| MAC, 832 x 624    | 49.726                           | 74.551                        | 57.284               | -/-                    |
| MAC, 1152 x 870   | 68.681                           | 75.062                        | 100.000              | -/-                    |
| VESA, 640 x 480   | 31.469                           | 59.940                        | 25.175               | -/-                    |
| VESA, 640 x 480   | 37.861                           | 72.809                        | 31.500               | -/-                    |
| VESA, 640 x 480   | 37.500                           | 75.000                        | 31.500               | -/-                    |
| VESA, 800 x 600   | 35.156                           | 56.250                        | 36.000               | +/+                    |
| VESA, 800 x 600   | 37.879                           | 60.317                        | 40.000               | +/+                    |
| VESA, 800 x 600   | 48.077                           | 72.188                        | 50.000               | +/+                    |
| VESA, 800 x 600   | 46.875                           | 75.000                        | 49.500               | +/+                    |
| VESA, 1024 x 768  | 48.363                           | 60.004                        | 65.000               | -/-                    |
| VESA, 1024 x 768  | 56.476                           | 70.069                        | 75.000               | -/-                    |
| VESA, 1024 x 768  | 60.023                           | 75.029                        | 78.750               | +/+                    |
| VESA, 1152 x 864  | 67.500                           | 75.000                        | 108.000              | +/+                    |
| VESA, 1280 x 720  | 45.000                           | 60.000                        | 74.250               | +/+                    |
| VESA, 1280 x 800  | 49.702                           | 59.810                        | 83.500               | -/+                    |
| VESA, 1280 x 1024 | 63.981                           | 60.020                        | 108.000              | +/+                    |
| VESA, 1280 x 1024 | 79.976                           | 75.025                        | 135.000              | +/+                    |
| VESA, 1440 x 900  | 55.935                           | 59.887                        | 106.500              | -/+                    |
| VESA, 1600 x 900  | 60.000                           | 60.000                        | 108.000              | +/+                    |
| VESA, 1680 x 1050 | 65.290                           | 59.954                        | 146.250              | -/+                    |
| VESA, 1920 x 1080 | 67.500                           | 60.000                        | 148.500              | +/+                    |

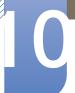

### S22E200BW / S22E450BW / S22E450MW / S22E450DW

| Resolution        | Horizontal<br>Frequency<br>(kHz) | Vertical<br>Frequency<br>(Hz) | Pixel Clock<br>(MHz) | Sync Polarity<br>(H/V) |
|-------------------|----------------------------------|-------------------------------|----------------------|------------------------|
| IBM, 720 x 400    | 31.469                           | 70.087                        | 28.322               | -/+                    |
| MAC, 640 x 480    | 35.000                           | 66.667                        | 30.240               | -/-                    |
| MAC, 832 x 624    | 49.726                           | 74.551                        | 57.284               | -/-                    |
| MAC, 1152 x 870   | 68.681                           | 75.062                        | 100.000              | -/-                    |
| VESA, 640 x 480   | 31.469                           | 59.940                        | 25.175               | -/-                    |
| VESA, 640 x 480   | 37.861                           | 72.809                        | 31.500               | -/-                    |
| VESA, 640 x 480   | 37.500                           | 75.000                        | 31.500               | -/-                    |
| VESA, 800 x 600   | 35.156                           | 56.250                        | 36.000               | +/+                    |
| VESA, 800 x 600   | 37.879                           | 60.317                        | 40.000               | +/+                    |
| VESA, 800 x 600   | 48.077                           | 72.188                        | 50.000               | +/+                    |
| VESA, 800 x 600   | 46.875                           | 75.000                        | 49.500               | +/+                    |
| VESA, 1024 x 768  | 48.363                           | 60.004                        | 65.000               | -/-                    |
| VESA, 1024 x 768  | 56.476                           | 70.069                        | 75.000               | -/-                    |
| VESA, 1024 x 768  | 60.023                           | 75.029                        | 78.750               | +/+                    |
| VESA, 1152 x 864  | 67.500                           | 75.000                        | 108.000              | +/+                    |
| VESA, 1280 x 720  | 45.000                           | 60.000                        | 74.250               | +/+                    |
| VESA, 1280 x 800  | 49.702                           | 59.810                        | 83.500               | -/+                    |
| VESA, 1280 x 1024 | 63.981                           | 60.020                        | 108.000              | +/+                    |
| VESA, 1280 x 1024 | 79.976                           | 75.025                        | 135.000              | +/+                    |
| VESA, 1440 x 900  | 55.935                           | 59.887                        | 106.500              | -/+                    |
| VESA, 1600 x 900  | 60.000                           | 60.000                        | 108.000              | +/+                    |
| VESA, 1680 x 1050 | 65.290                           | 59.954                        | 146.250              | -/+                    |

#### S24E650BW

| Resolution        | Horizontal<br>Frequency<br>(kHz) | Vertical<br>Frequency<br>(Hz) | Pixel Clock<br>(MHz) | Sync Polarity<br>(H/V) |
|-------------------|----------------------------------|-------------------------------|----------------------|------------------------|
| VESA, 640 x 480   | 31.469                           | 59.940                        | 25.175               | -/-                    |
| VESA, 800 x 600   | 35.156                           | 56.250                        | 36.000               | +/+                    |
| VESA, 800 x 600   | 37.879                           | 60.317                        | 40.000               | +/+                    |
| VESA, 1024 x 768  | 48.363                           | 60.004                        | 65.000               | -/-                    |
| VESA, 1280 x 720  | 45.000                           | 60.000                        | 74.250               | +/+                    |
| VESA, 1280 x 800  | 49.702                           | 59.810                        | 83.500               | -/+                    |
| VESA, 1280 x 1024 | 63.981                           | 60.020                        | 108.000              | +/+                    |
| VESA, 1440 x 900  | 55.935                           | 59.887                        | 106.500              | -/+                    |
| VESA, 1600 x 900  | 60.000                           | 60.000                        | 108.000              | +/+                    |
| VESA, 1680 x 1050 | 65.290                           | 59.954                        | 146.250              | -/+                    |
| VESA, 1920 x 1080 | 67.500                           | 60.000                        | 148.500              | +/+                    |
| VESA, 1920 x 1200 | 74.038                           | 59.950                        | 154.000              | +/-                    |

### B

### Horizontal Frequency

The time required to scan a single line from the left to the right side of the screen is called a horizontal cycle. The reciprocal number of a horizontal cycle is called horizontal frequency. Horizontal frequency is measured in kHz.

Vertical Frequency

Repeating the same picture dozens of times per second allows you to view natural pictures. The repeat frequency is called "vertical frequency" or "refresh rate" and is indicated in Hz.

### Responsibility for the Pay Service (Cost to Customers)

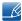

When the service is requested, in spite of in warranty, we may charge you for a visit from a service technician in the following cases.

### Not a product defect

Cleaning of the product, Adjustment, Explanation, Re-installation and etc.

- If a service technician gives instructions on how to use product or simply adjusts options without disassembling product.
- If a defect is caused by external environmental factors. (Internet, Antenna, Wired Signal, etc.)
- If a product is reinstalled or devices are connected additionally after installing the purchased product for the first time.
- If a product is reinstalled to move to a different spot or to move to a different house.
- If customer requests instructions on how to use because of another company's product.
- If customer requests instructions on how to use the network or another company's program.
- If customer requests software installation and setup for the product.
- If a service technician removes/cleans dusts or foreign materials inside of the product.
- If customer requests an installation additionally after purchasing a product through home-shopping or online.

#### A Product damage caused by customer's fault

Product damage caused by customer's mishandling or wrong repair

If a product damage is caused by;

- external impact or drop.
- use of supplies or separately sold product unspecified by Samsung.
- repair from a person besides an engineer of outsourcing service company or partner of Samsung Electronics Co., Ltd.
- remodeling or repairing the product by customer.
- using it with incorrect voltage or non-authorised electrical connections.
- not following the "cautions" in User Manual.

### **Others**

- If product fails by natural disaster. (lightning, fire, earthquake, flood damage, etc)
- If consumable components are all used up. (Battery, Toner, Fluorescent lights, Head, Vibrator, Lamp, Filter, Ribbon, etc.)

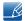

If customer requests a service in case the product has no defect, service fee may be charged. So please read User Manual first.

### **Correct Disposal**

### Correct Disposal of This Product (Waste Electrical & Electronic Equipment)

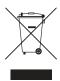

(Applicable in countries with separate collection systems)

This marking on the product, accessories or literature indicates that the product and its electronic accessories (e.g. charger, headset, USB cable) should not be disposed of with other household waste at the end of their working life. To prevent possible harm to the environment or human health from uncontrolled waste disposal, please separate these items from other types of waste and recycle them responsibly to promote the sustainable reuse of material resources.

Household users should contact either the retailer where they purchased this product, or their local government office, for details of where and how they can take these items for environmentally safe recycling.

Business users should contact their supplier and check the terms and conditions of the purchase contract. This product and its electronic accessories should not be mixed with other commercial wastes for disposal.

(For India Only)

This product is RoHS compliant.

For more information on safe disposal and recycling visit our website www.samsung.com/in or contact our Helpline numbers - 18002668282, 180030008282.

### **Extended warranty**

You can buy an extended warranty within 90 days of purchasing the product.

purchased is no longer available, Samsung replace it with the current equivalent model.

The extended warranty will cover an additional period of 3 years, beyond the standard 3 year warranty. Samsung guarantee that replacement parts will be available for 5 years after the end of production.

After 5 years, in the event that the Samsung's service center has run out of replacement parts and cannot repair the product, Samsung will replace your product at no additional charge. If the model you

### **Terminology**

#### OSD (On Screen Display)

On screen display (OSD) allows you to customize on-screen settings to optimize the picture quality as required. You can change the screen brightness, tint, size and many other settings using menus displayed on the screen.

#### Gamma

The Gamma menu adjusts the grey scale that represents middle tones on the screen. Adjusting the brightness brightness the whole screen, but adjusting Gamma only brightness the medium brightness.

### Grey scale

Scale refers to levels of color intensity that show variations of color change from darker areas to brighter areas on the screen. Changes to the screen brightness are expressed with black and white variation, and grey scale refers to the medium area between black and white. Changing the grey scale through Gamma adjustment will change the medium brightness on the screen.

### Scanning rate

Scanning rate, or refresh rate, refers to the frequency of screen refreshes. Screen data is transmitted as it refreshes to display an image, although the refreshing is invisible to the naked eye. The number of screen refreshes is called scanning rate and is measured in Hz. A scanning rate of 60Hz means that the screen refreshes 60 times per second. The screen scanning rate depends on the performance of the graphics cards in your PC and monitor.

#### **Horizontal Frequency**

Characters or images displayed on the monitor screen consist of numerous dots (pixels). Pixels are transmitted in horizontal lines, which are then arranged vertically to create an image. The horizontal frequency is measured in kHz and represents how many times horizontal lines per second are transmitted and displayed on the monitor screen. A horizontal frequency of 85 means that the horizontal lines that make up an image are transmitted 85000 times per second. The horizontal frequency is indicated in 85kHz.

### **Vertical Frequency**

One image is made of numerous horizontal lines. The vertical frequency is measured in Hz and represents how many images can be created per second by those horizontal lines. A vertical frequency of 60 means that an image is transmitted 60 times per second. The vertical frequency is also called "refresh rate" and affects screen flicker.

#### Resolution

Resolution is the number of horizontal pixels and vertical pixels that form a screen. It represents the level of display detail.

A higher resolution displays a greater amount of information on the screen and is suitable for performing multiple tasks at the same time.

E.g. A resolution of 1920 x 1080 consists of 1920 horizontal pixels (horizontal resolution) and 1080 vertical lines (vertical resolution).

### Plug & Play

The Plug & Play feature allows the automatic exchange of information between a monitor and PC to produce an optimum display environment.

The monitor uses VESA DDC (international standard) to execute Plug & Play.

# Index

| Before Connecting 45                  | Key Repeat Time 91                                                |
|---------------------------------------|-------------------------------------------------------------------|
| Blue 74                               |                                                                   |
| Brightness 57                         | L                                                                 |
|                                       | _                                                                 |
| С                                     | Language 77                                                       |
|                                       |                                                                   |
| Cleaning 9                            | M                                                                 |
| Coarse 70                             | MultiScreen 96                                                    |
| Color Tone 75                         |                                                                   |
| Connecting and Using a PC 46          | 0                                                                 |
| Contrast 58                           | Off Timer 83                                                      |
| Copyright 8                           | Off Timer Plus 85                                                 |
| Correct Disposal 130                  |                                                                   |
| Correct posture to use the product 19 |                                                                   |
|                                       | Р                                                                 |
| D                                     | Parts 22                                                          |
| Display Time 79                       | PC/AV Mode 89                                                     |
|                                       | PowerSaver 116                                                    |
| E                                     |                                                                   |
| <del>-</del>                          | Q                                                                 |
| Eye Saver Mode 60                     | Q & A 101                                                         |
|                                       |                                                                   |
| F                                     | В                                                                 |
| Fine 71                               | R                                                                 |
|                                       | Red 72                                                            |
| G                                     | Requirements Before Contacting Samsung Customer Service Center 98 |
| Game Mode 61                          | Reset All 81                                                      |
| Gamma 76                              | Response Time 68                                                  |
| General 103                           | Responsibility for the Pay Service (Cost to                       |
| Green 73                              | Customers) 128                                                    |
|                                       |                                                                   |
| I                                     | S                                                                 |
| Image Size 66                         | Safety Precautions 11                                             |
| INFORMATION 93                        | SAMSUNG MAGIC Angle 63                                            |
| Installation 35                       | SAMSUNG MAGIC Bright 62                                           |
|                                       | SAMSUNG MAGIC Upscale 65                                          |
|                                       |                                                                   |

# Index

Sharpness 59

Smart Eco Saving 82

Source Detection 92

Standard Signal Mode Table 120

### Т

Terminology 131

Transparency 80